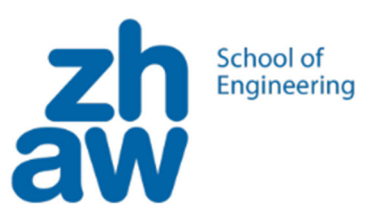

# Workshop LightBag Bauen und Programmieren

Informatik‐ und Werken‐Projekte

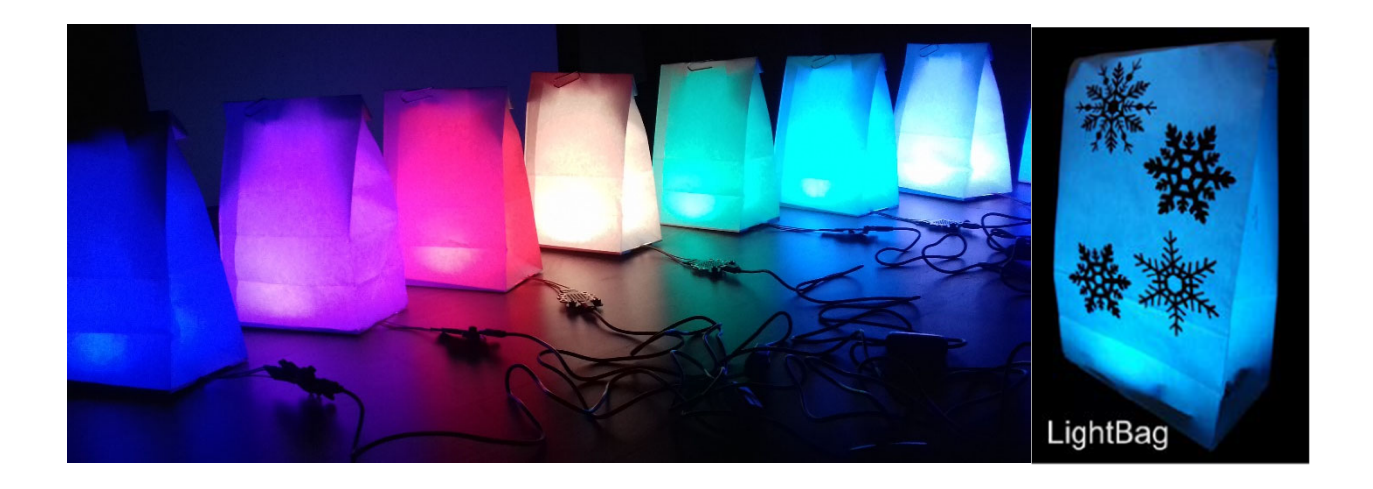

## **Teil‐1: Check the Bug**

## **Ziel**

Wir wollen den Mini‐Computer CodeBug kennenlernen, indem wir ein einfaches Pflanztopf‐ Bewässerungssystem aufbauen.

Ist die Erde trocken oder feucht? Falls trocken soll das System langsam Wasser giessen und immer wieder messen, um nicht zu übertreiben.

Kann ein Computer das machen? Oder besser ein Mini‐Computer? Hat dieser Hände und Augen, oder wie können wir das System genau aufbauen?

Daran wollen wir in den nächsten Stunden zusammenarbeiten!

Wir beginnen mit Grundlagen über Stromkreise und wie wir sie steuern können. Dann stellen wir den Minicomputer als eine flexible Möglichkeit vor, einen Schaltkreis zu steuern. Und schließlich lernen wir die elektronischen Komponenten kennen, die wir für den Bau des Pflanzentopf‐Giessers benötigen.

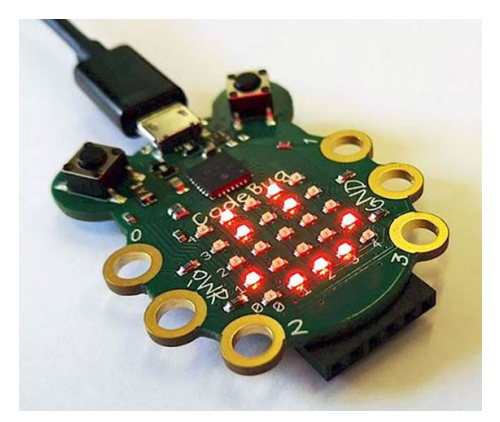

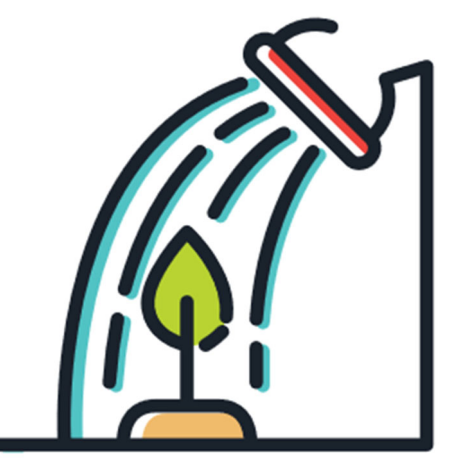

## **Inhalt**

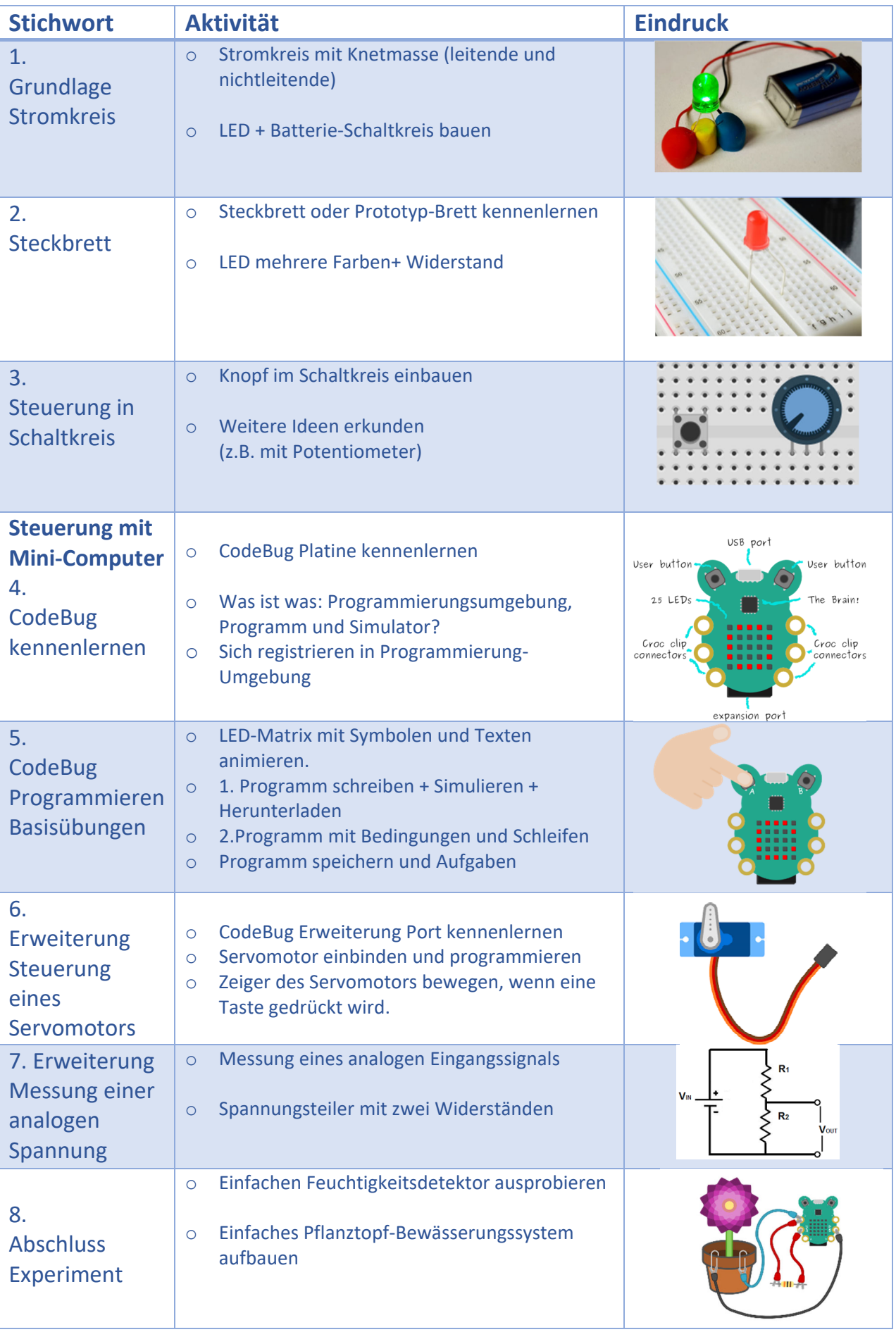

## **1. Grundlage Stromkreis**

Wie war das noch einmal im Physik‐Unterricht, mit der Geschichte über den Stromkreis?

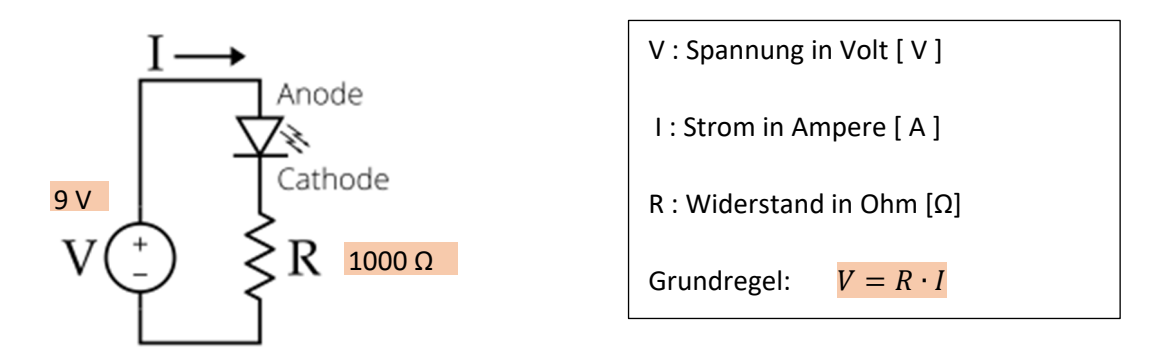

*Abbildung 1 Einfache LED-Schaltung \** 

| <b>Ordnen Sie in Abbildung 1 die</b><br>a)<br>folgenden Elemente zu:                                                                                                    | Spannungsquelle<br>$\bullet$<br>Schutzwiderstand für die Strombegrenzung<br>$\bullet$<br><b>LED = Light Emitting Diode</b><br>$\bullet$                  |
|----------------------------------------------------------------------------------------------------|----------------------------------------------------------------------------------------------------|
| <b>Welches von diesen</b><br>$\mathbf{b}$<br>Elementen ist äquivalent zu<br>einer Batterie?                                                                                                    | 9V<br><b>Batterieclip</b><br><b>Batterie</b>                                                                                                    |
| Wieso ist der folgende Aufbau<br>c)<br>mit Knetmasse <sup>†</sup> äquivalent<br>zum Stromkreis von Abbildung<br>1?<br><b>Wo ist der Schutzwiderstand?</b>                                                         | Grund-<br>Erweiterung als leuchtender Vogel<br>Schaltung                                                                                                 |
| $\mathsf{d}$<br><b>Macht die Richtung des LEDs</b><br>einen Unterschied, wenn man<br>den Stromkreis aufbaut?<br>Welches Bein muss man in<br><b>Richtung «+» und welches in</b><br><b>Richtung «-» einstecken?</b> | Anode $(+)$<br>Stromrichtung<br>- Kante<br>Kathode<br>Anode<br>╈<br>Kathode (-)<br>kurz<br><b>Fehler!</b><br>Verweisquelle konnte nicht gefunden werden. |

*Tabelle 1 Stromkreis Grundlagen und einfache LED-Schaltungen* 

Experimentieren Sie und vergleichen Sie Ihre Antworten mit einer Nachbarin oder einem Nachbarn; notieren Sie neue Fragen, die entstanden sind.

<sup>\*</sup> Bem.: Viele Figuren waren ursprünglich auf Englisch und verwenden die Notation V für die Spannung (anstelle von U auf Deutsch). Aus Gründen der Kompatibilität wird daher V für Spannung verwendet.

<sup>†</sup> Hinweis: folgende Websites haben detaillierte Anweisungen über die Vorbereitung und Experimente mit leitender Knetmasse: https://tuduu.org/projekt/elektro-knete ; https://www.kleine-ingenieure.de/leitende-knete/

## **2. Steckbrett oder Prototyp-Brett**

Mit älteren Schülerinnen und Schülern wollen Sie eventuell ein Prototyp‐Brett verwenden. Schauen wir mal, wie das funktioniert.

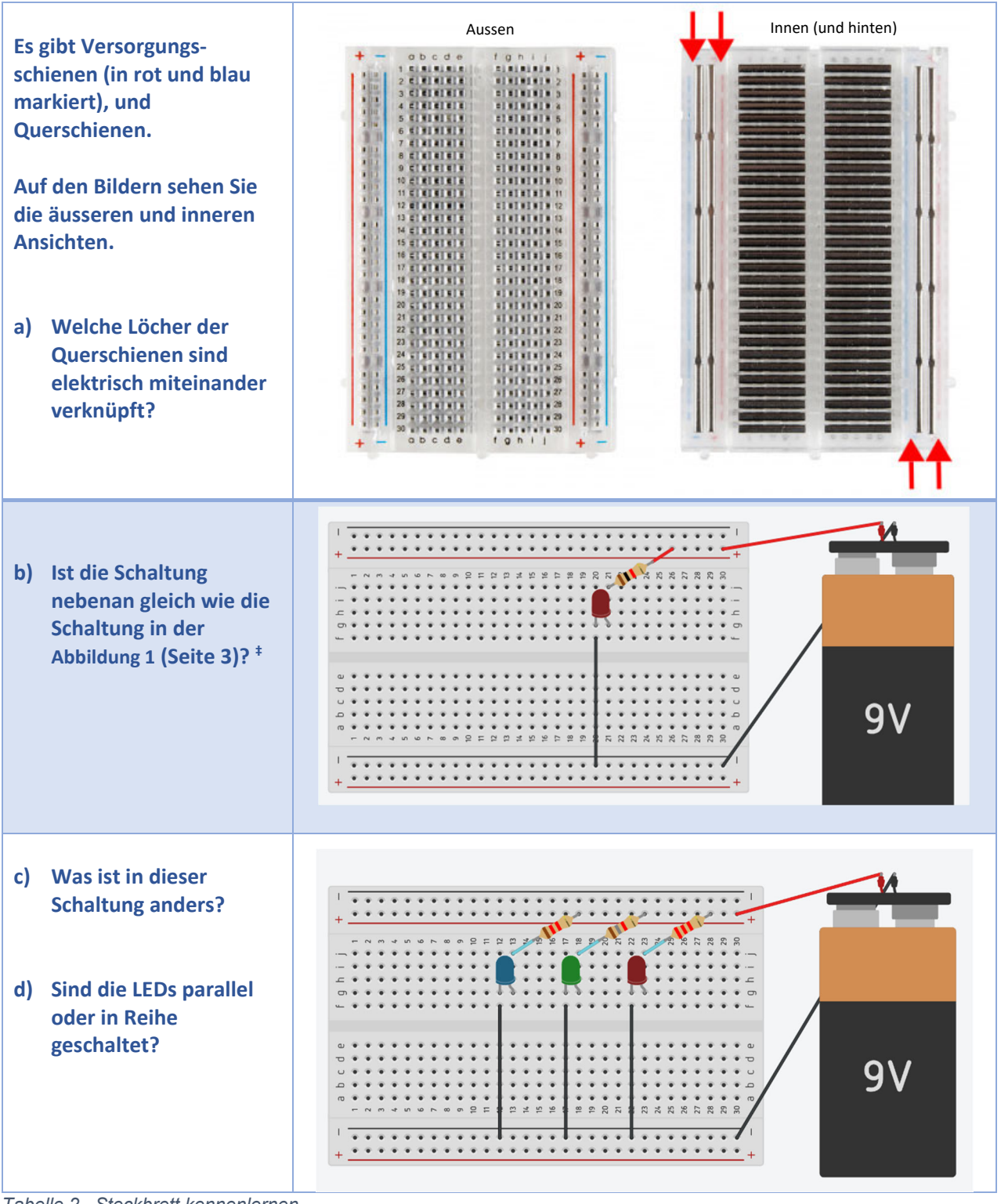

*Tabelle 2 Steckbrett kennenlernen* 

Bitte probieren Sie aus, diskutieren Sie und stellen Sie Fragen!

<sup>‡</sup> Diese Schaltung kann simuliert werden unter: https://www.tinkercad.com/things/f0Z8sQtvjIP‐einfacherledstromkreis

## **3. Steuerung im Schaltkreis**

Jetzt wollen wir den Schaltkreis steuern, zum Beispiel sollte das LED nur dann leuchten, wenn man eine Taste drückt.

| So könnte man<br>die Schaltung mit<br><b>Drucktasten auf</b><br>einem Steckbrett<br>aufbauen. $\frac{6}{3}$ |                                                                                                    |
|----------------------------------------------------------------------------------------------------|----------------------------------------------------------------------------------------------------|
| <b>Aufgabe</b>                                                                                              | Zeichnen Sie den Schaltplan dieser Schaltung.                                                                                                    |
| <b>Hinweis 1</b>                                                                                            | Der Schaltplan ist eine abstrahierte Zeichnung der Schaltung, wie in Abbildung 1<br>(Seite 3).                                                                                                    |
| <b>Hinweis 2</b>                                                                                            | Das Symbol für eine Drucktaste in einem Schaltplan sieht so aus:                                                                                                    |
| <b>Frage</b>                                                                                                | Das Symbol der Drucktaste hat 2 Beine (links und rechts), aber das Bauteil hat 4<br>Beine (siehe Hinweis 2 oben).<br>Was denken Sie?<br>Welche Beine sind immer miteinander verbunden, und welche Beine werden erst<br>beim Betätigen der Taste verbunden? |

*Tabelle 3 Einfacher LED-Stromkreis mit Knopf* 

Bitte probieren Sie aus, diskutieren Sie und stellen Sie Fragen!

§ Diese Schaltung können Sie simulieren unter:

https://www.tinkercad.com/things/iMu24pv5vlO‐einfacherledstromkreismitknopf

## Steuerung mit Mini-Computer

## **4. CodeBug Platine kennenlernen**

Noch besser wäre: eine Steuerungsmöglichkeit zu haben, die man nach Bedarf anpassen kann. Schauen wir mal, ob der CodeBug Mini Computer für diese Aufgabe geeignet ist. Zuerst entdecken wir die verschiedenen Teile der Platine des Mini‐Computers CodeBug.

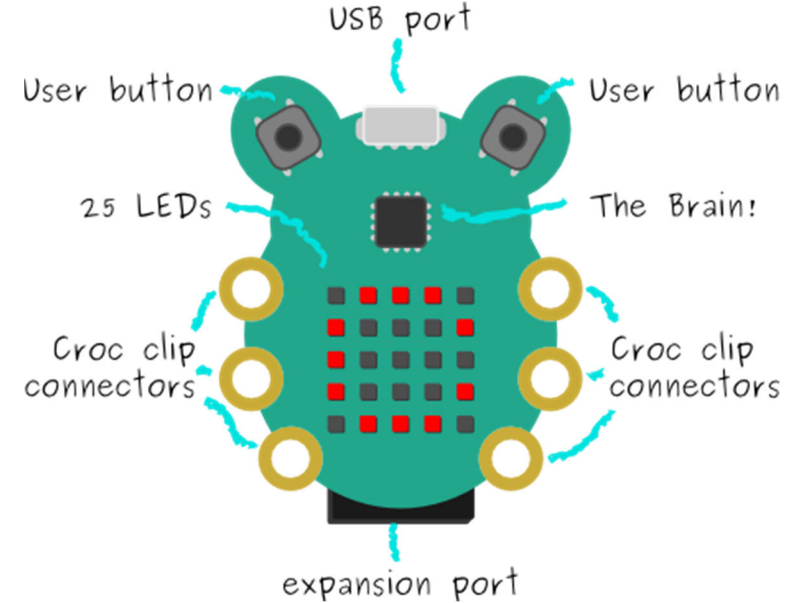

*Abbildung 2 CodeBug-Platine* 

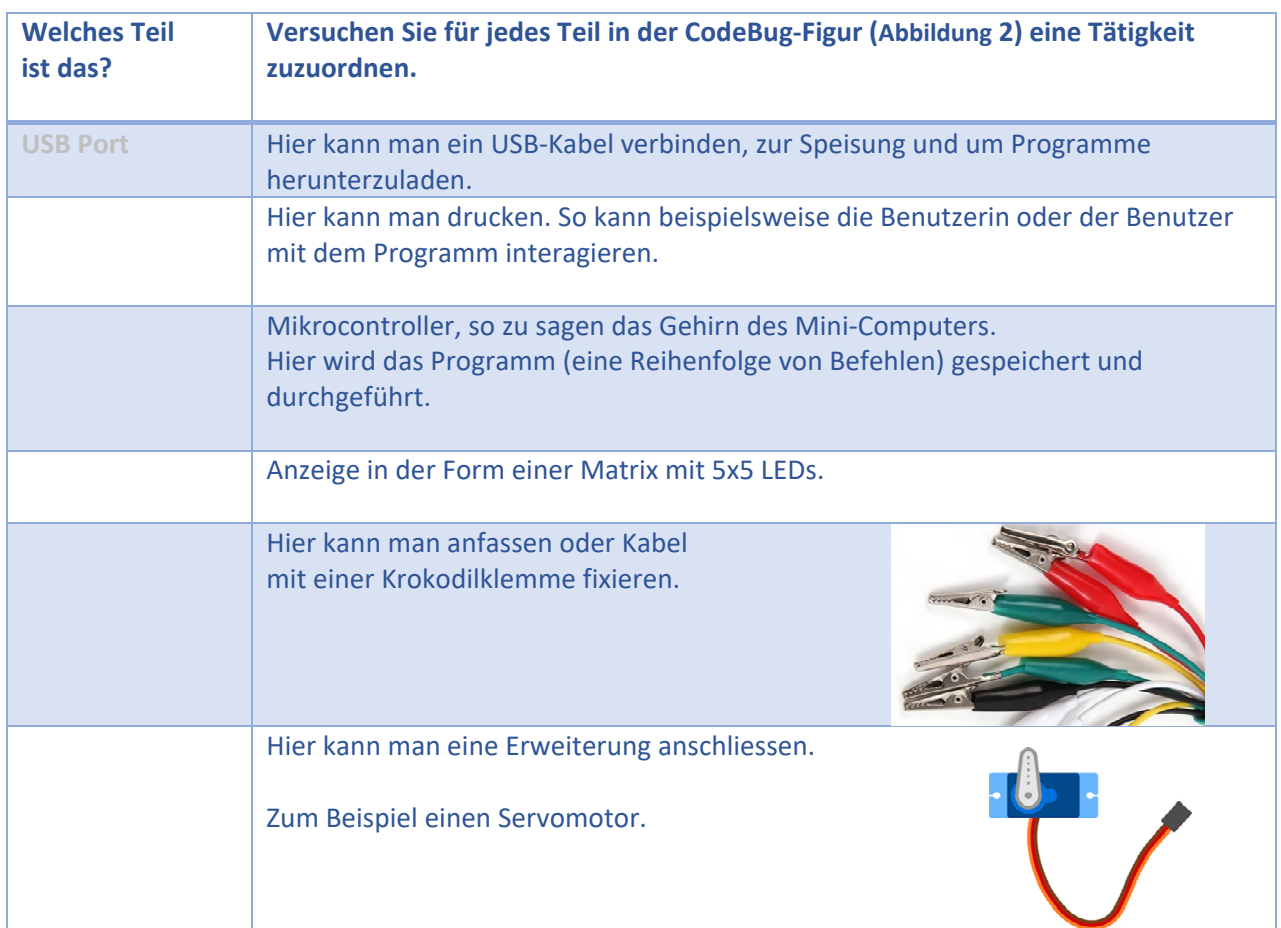

#### **4.1. Account für CodeBug Programmierung-Umgebung**

Falls Sie noch nicht mit dem CodeBug gearbeitet haben, wollen wir jetzt einen Account kreieren, damit Sie Ihre eigenen Programme entwickeln und speichern können.

#### **Registrierung ausfüllen**

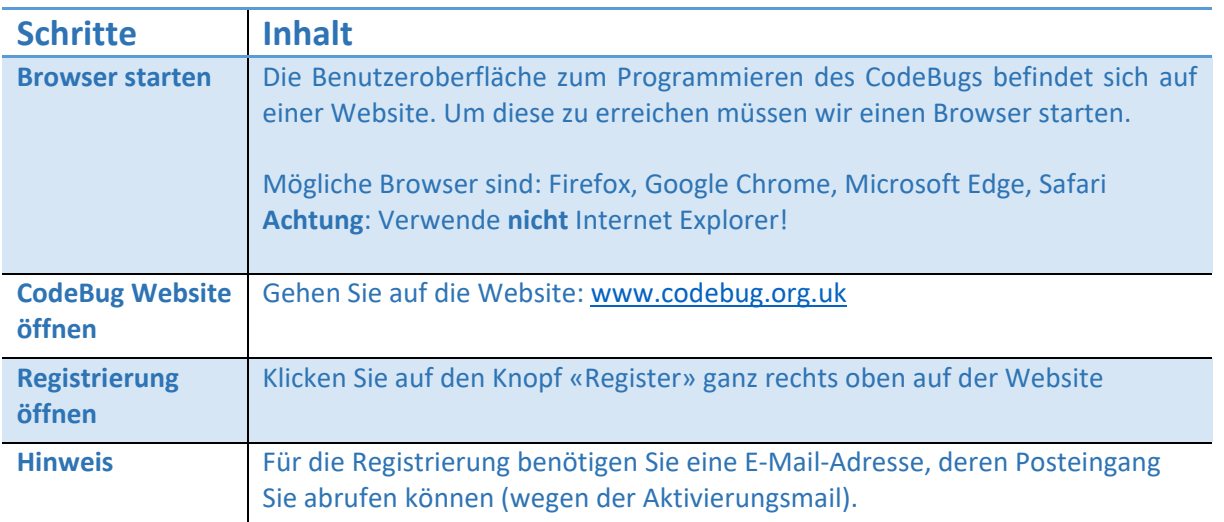

Füllen Sie das Formular auf der Website wie folgt aus:

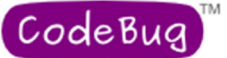

- (1) Benutzername eingeben (frei wählen)
- (2) E‐Mail Adresse
- (3) Passwort eingeben (frei wählen)
- (4) Passwort nochmals eingeben
- (5) Aktivieren
- (6) Deaktivieren
- (7) Account erstellen

**WICHTIG:** Notieren Sie sich Ihre Login Daten auf der Rückseite dieses Blattes.

# CodeBug<sup>™</sup><br>Register new user

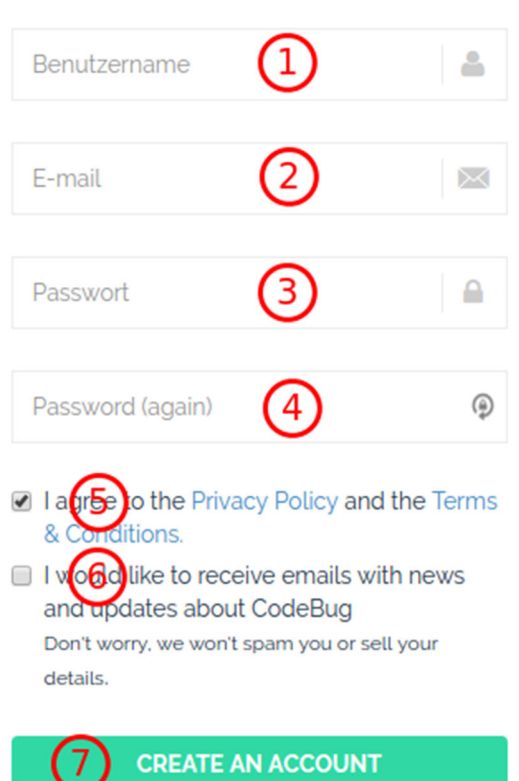

#### **Ihre Anmeldedaten**

Benutzername:

E‐Mail:

Passwort:

#### **Link in Bestätigungsmail anklicken**

CodeBug schickt Ihnen zum Bestätigen Ihrer Registrierung eine Mail. Öffnen Sie ihren Posteingang, finden Sie die Bestätigungsemail (eventuell am Spam), und klicken Sie den Link an.

Jetzt ist Ihre Registrierung bestätigt und Sie sind bereits eingeloggt.

## **Bereit zum Loslegen!**

#### **4.2. Rund um der Programmierumgebung**

Um den Mini‐Computer zu programmieren, müssen wir ein Programm schreiben und dieses auf die Platine herunterladen. Die Programme schreiben wir in einem Web‐Browser (z.B. Firefox) auf der Website www.codebug.org.uk . Abbildung 3 zeigt einen Schnappschuss der **Programmierumgebung**, auf der man landet, wenn man auf «Create» klickt.

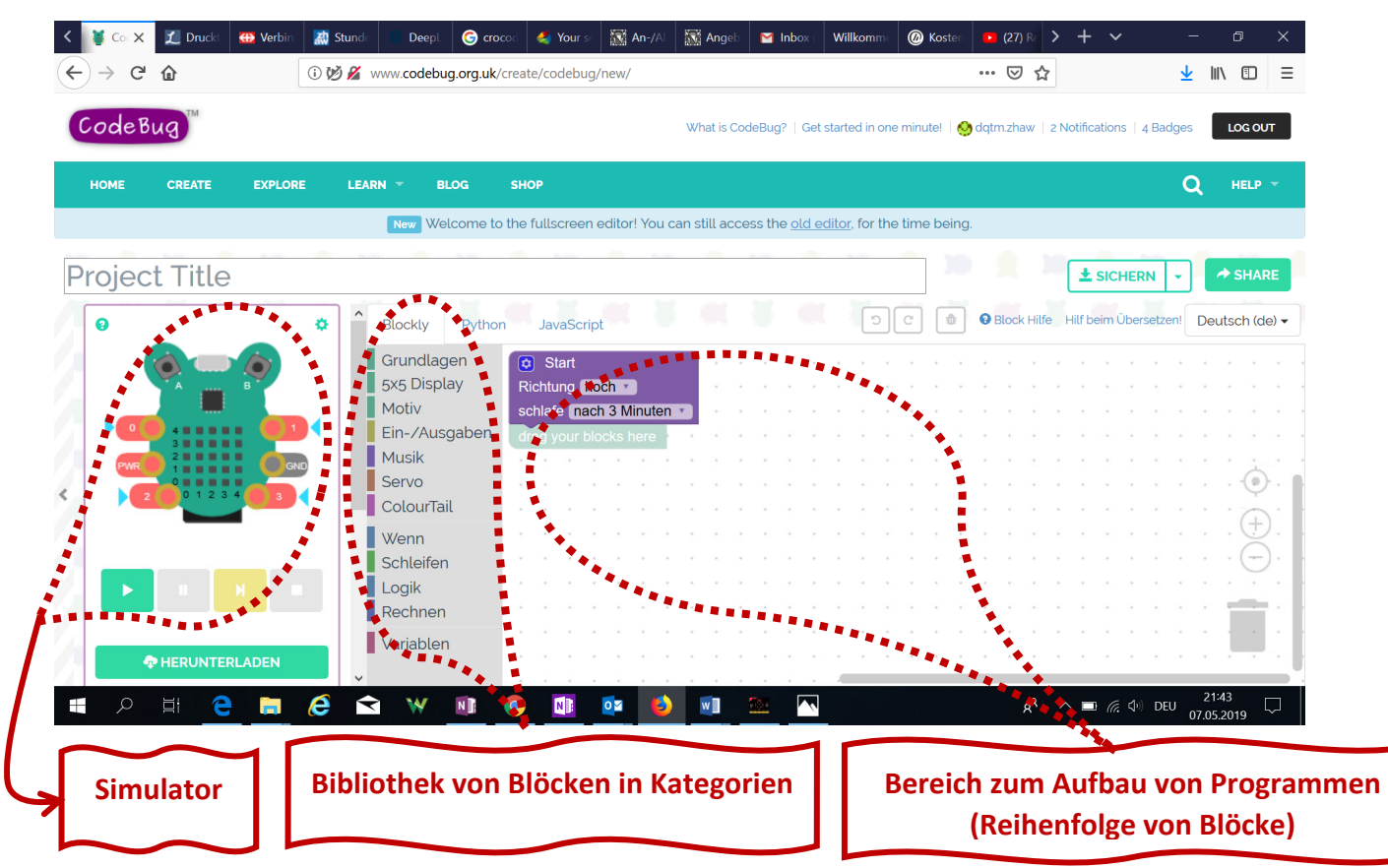

*Abbildung 3 CodeBug Programmierungsumbegung* 

Auf der linken Seite von Abbildung 3 CodeBug Programmierungsumbegung finden Sie den Simulator, mit dem Sie das Programm simulieren und mögliche Fehler oder Verbesserungen erkennen können, bevor Sie es auf die Platine herunterladen.

In der Mitte haben Sie die Bibliothek, unterteilt in verschiedene Kategorien. Dort finden Sie alle Blöcke, die Sie zum Aufbau von Programmen benötigen.

Auf der rechten Seite befindet sich der Bereich zum Aufbau des Programms. Hier können Sie die ausgewählten Blöcke aus der Bibliothek ziehen, loslassen und sie in der gewünschten Reihenfolge miteinander verbinden.

Jetzt ist es wieder Zeit zum Ausprobieren. Wir fangen mit ein paar Basisübungen.

## **5. CodeBug Programmieren: Basisübungen**

#### **5.1. Erstes Programm erstellen & herunterladen**

#### **Erstes Programm**

Sie werden nun ihr erstes Programm erstellen. Rechts auf dem Bild sehen Sie wie das Programm aussehen sollte. Jedes Programm beginnt beim violetten Start‐Block. Alle weiteren Blöcke finden Sie in der Bibliothek.

Der erste Block, den Sie suchen sollen, heisst «Warte bis Taste ändert». Klicken Sie auf **Grundlagen** um den Block zu finden. Ziehen Sie ihn danach mit der Maus unter den Start‐Block.

Die nächsten zwei Blöcke finden Sie im Menu unter **Motiv**.

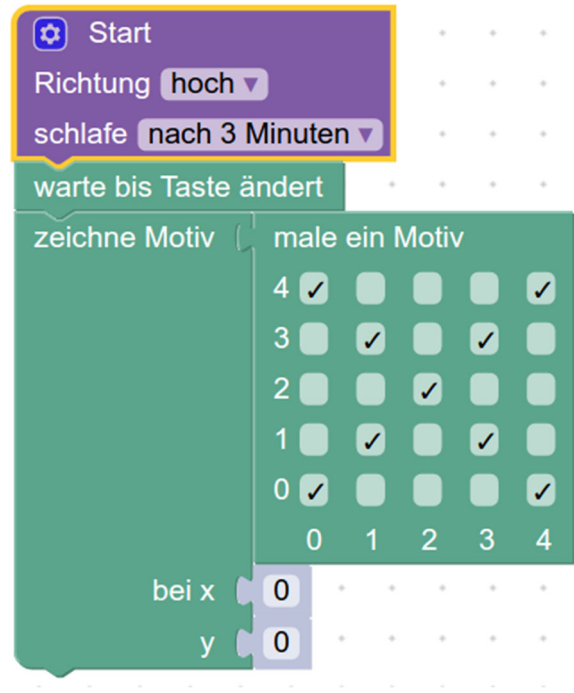

#### **Simulieren Sie Ihr Programm**

ค ä Bevor man ein Programm auf den CodeBug lädt, kann man dieses auf der Website simulieren. Drücken Sie dafür auf den Play‐Knopf. Danach drücken Sie auf Taste A oder B und sehen Sie was passiert. **Taste A Taste BPlay‐Knopf THERUNTERLADEN** 

#### **Laden Sie Ihr Programm auf den CodeBug**

Klicken Sie auf «Herunterladen». Es erscheint die folgende Anleitung. Lesen Sie diese durch und laden Sie dann wie beschrieben das Programm auf den CodeBug.

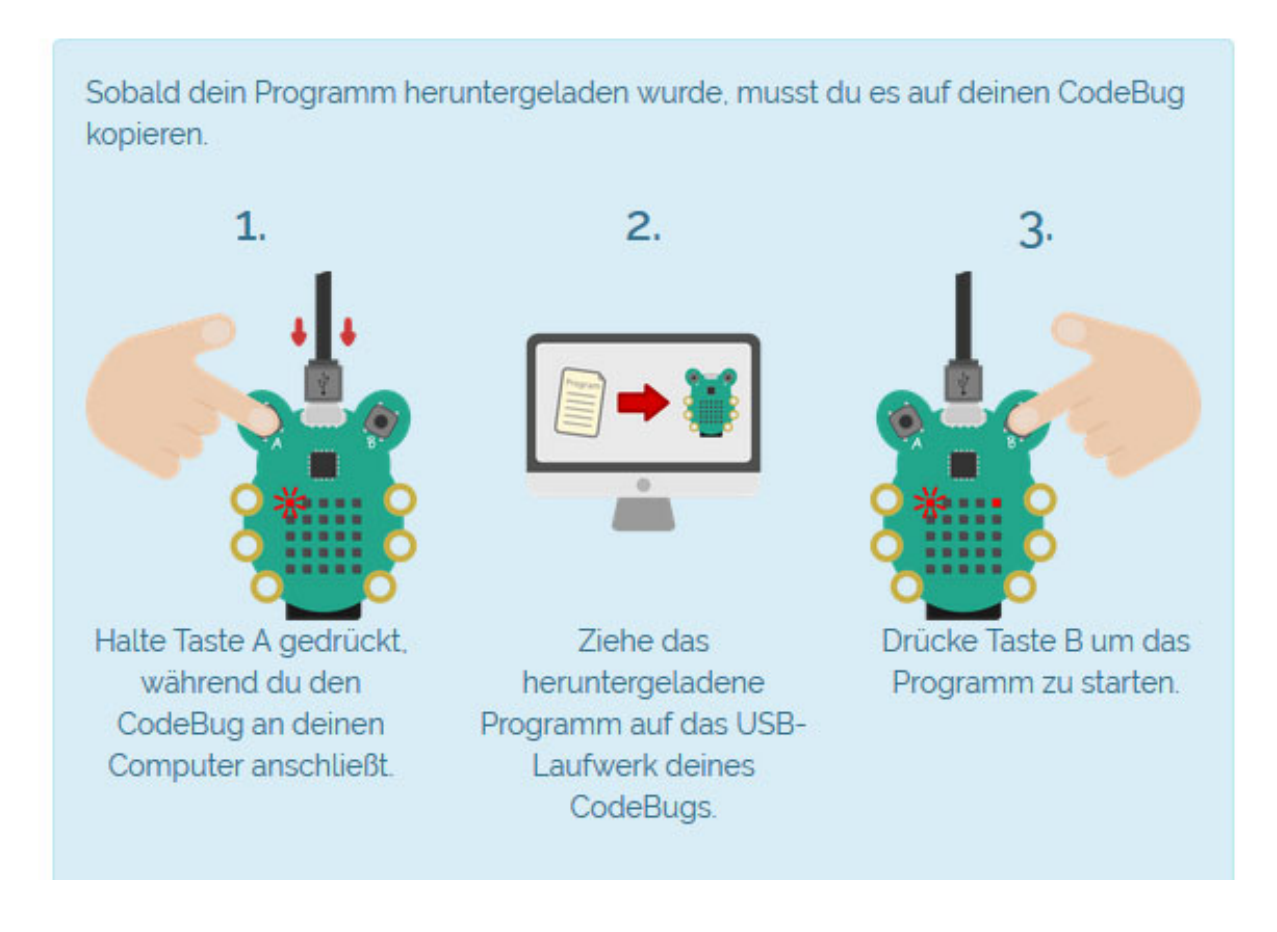

Testen Sie Ihr Programm jetzt auf dem CodeBug‐Board und klären Sie eventuelle Schwierigkeiten oder Fragen mit den WorkshopleiterInnen.

Als nächsten Schritt wollen wir ein Programm schreiben, bei dem das in der LED‐Matrix angezeigte Motiv je nach gedrückter Taste variiert.

Folgen Sie bitte den Anweisungen im Abschnitt 5.2 Zweites Programm: Zwei Motive.

#### **5.2. Zweites Programm: Zwei Motive**

Wir wollen ein Programm erstellen, mit welchem wir zwei verschiedene Motive auf den LED's leuchten lassen können. Wir werden die Tasten verwenden, um zwischen den zwei Motiven zu wählen.

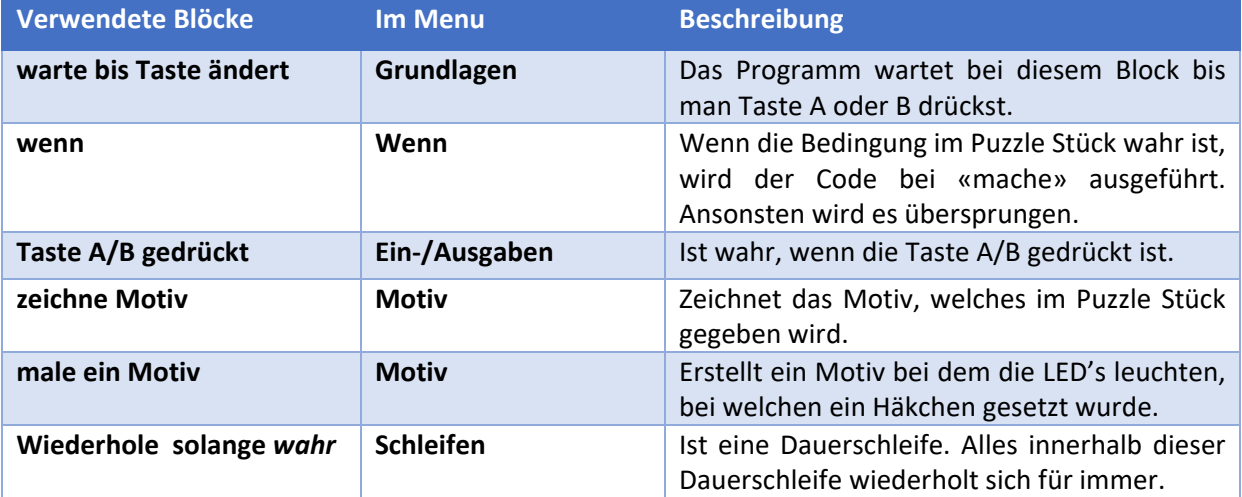

Erstellen Sie das folgende Programm

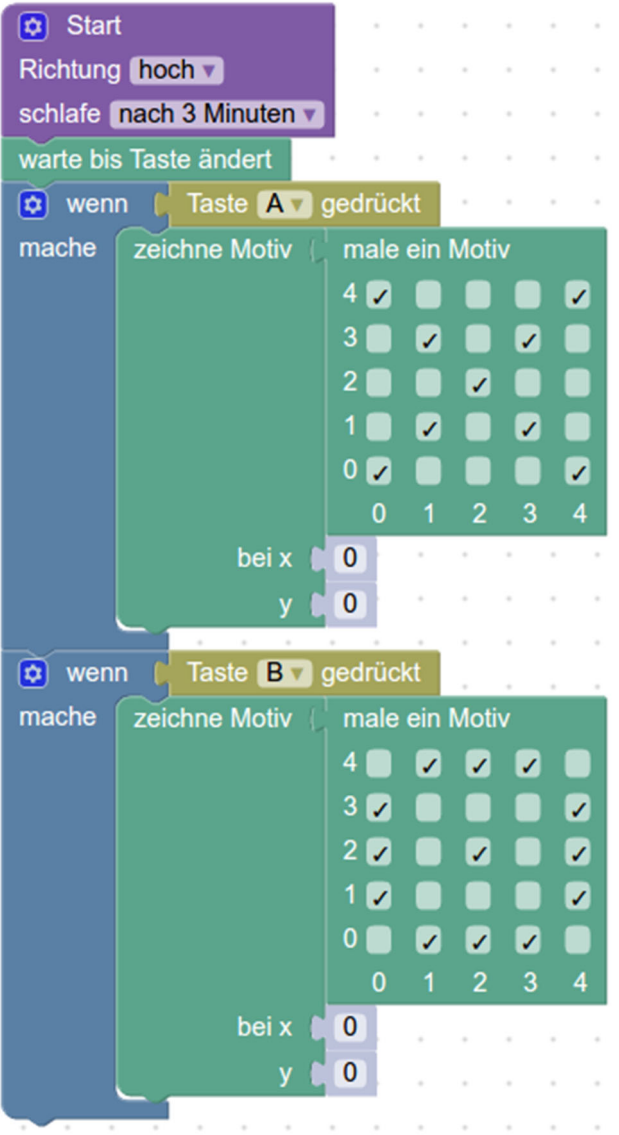

 $\sim$  $\sim$ 

#### **Simulieren das Programm**

Drücken Sie beim Simulator auf den Play Knopf und danach auf Taste A. Drücken Sie nochmals den Play Knopf und danach die Taste B.

Warum müssen Sie immer wieder den Play Knopf drücken, um zwischen den Motiven zu wechseln?

#### **Programm verbessern**

Das Programm endet sobald man eine Taste (A oder B) gedrückt hat. Wir wollen jedoch, dass das Programm immer weiterläuft und wir immer wieder zwischen den Motiven wechseln können mit den Tasten.

Dafür müssen wir unser Programm in eine Dauerschleife packen.

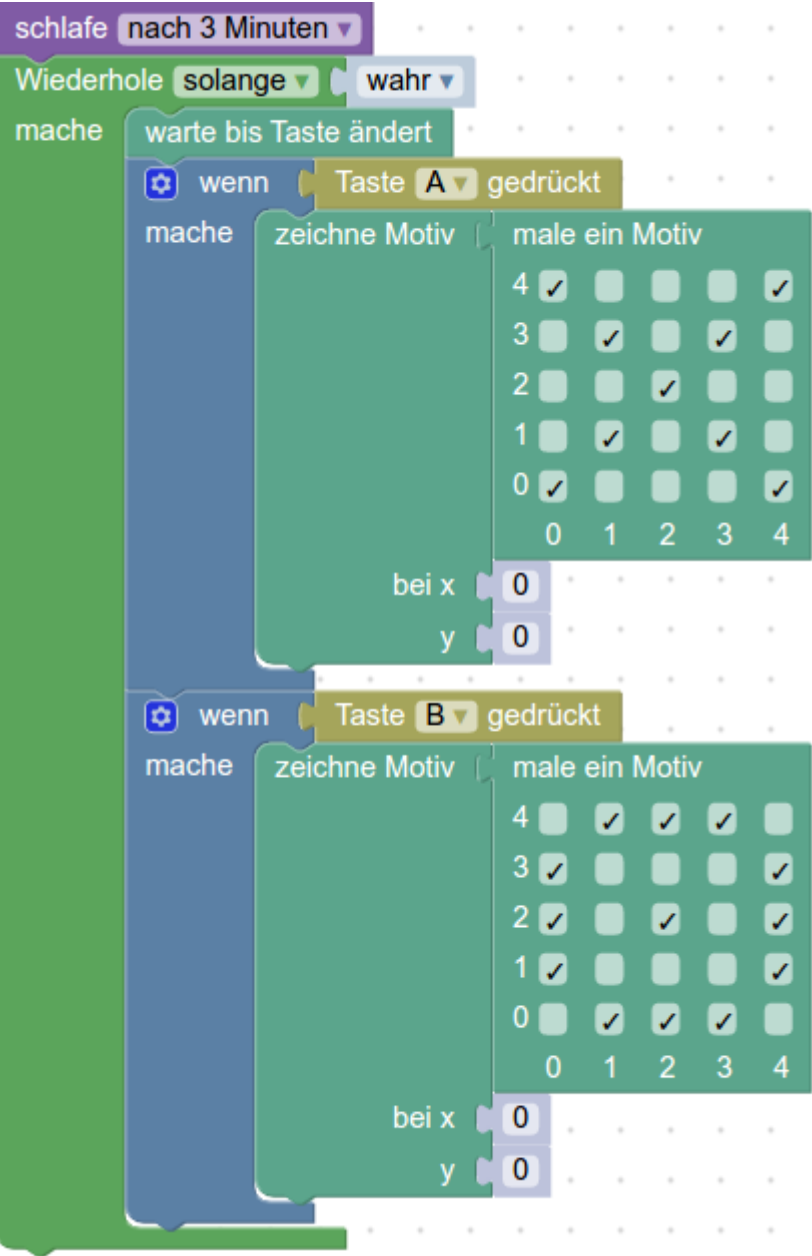

#### **Simulieren und Herunterladen**

Testen Sie das neue Programm auf dem Simulator. Wenn es funktioniert, laden Sie es auf den CodeBug.

#### **5.3. Projekt speichern und neues Projekt beginnen**

Damit ihr Programm nicht verloren geht, wenn Sie die Website verlassen, muss das Projekt abgespeichert werden.

- roject Titl 0 **Blockly** Python JavaScri o Grundlagen Mein erstes Programm ℯ Blockly Python O Ja Grundlagen 5x5 Display (2) Drücken Sie auf den Knopf **«SICHERN»**
- (1) Klicken Sie in die Titelleiste des Projektes und geben den Titel ein: **Mein erstes Programm**

 $\pm$  SICHERN

Um ein neues Projekt zu beginnen, klicken Sie auf **«Create»** und danach auf **«+ NEW CODEBUG PROJECT»**

Sie können auch aus Ihrem bisherigen Projekt ein neues machen. Klicken Sie dafür auf das kleine Dreieck bei «**Sichern»** und wählen **«Save as»**. Dann können Sie einen neuen Projekttitel eingeben.

#### **5.4. Aufgaben zur CodeBug Basisübung**

#### **Aufgabe 1 - Smiley**

Beim CodeBug soll ein lächelnder Smiley aufleuchten, wenn Sie Taste A drücken. Wenn Sie Taste B drücken soll ein trauriges Gesicht erscheinen.

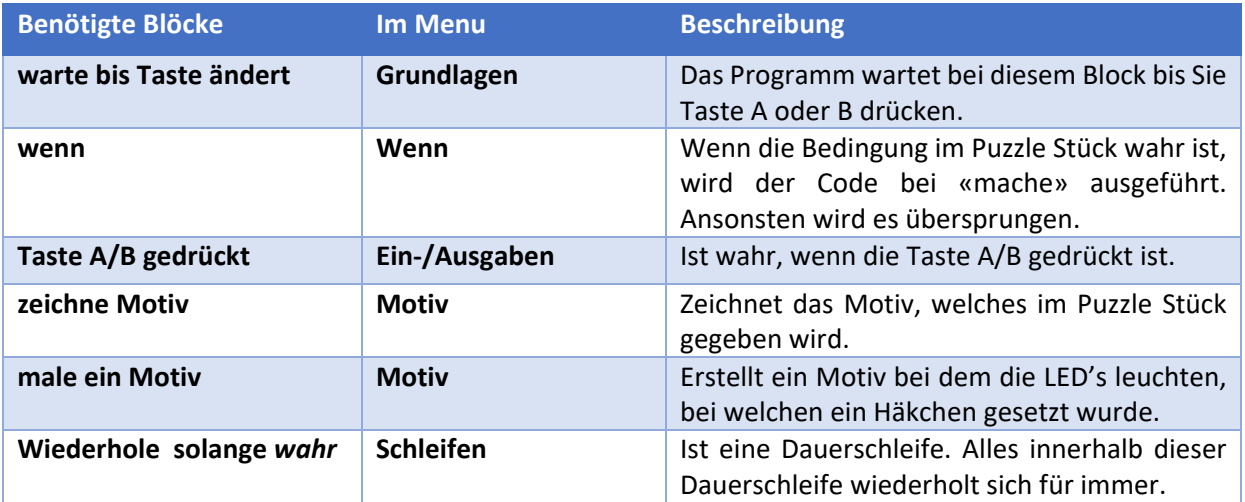

#### **Aufgabe 2 - Name**

Beim CodeBug soll wieder ein lächelnder Smiley aufleuchten, wenn Sie Taste A drücken. Aber wenn Sie Taste B drücken, soll **Ihr Name** auf den LED's erscheinen. Suchen Sie dafür im Menu **Motiv** nach Blöcken, die Ihnen möglicherweise bei dieser Aufgabe behilflich sein könnten.

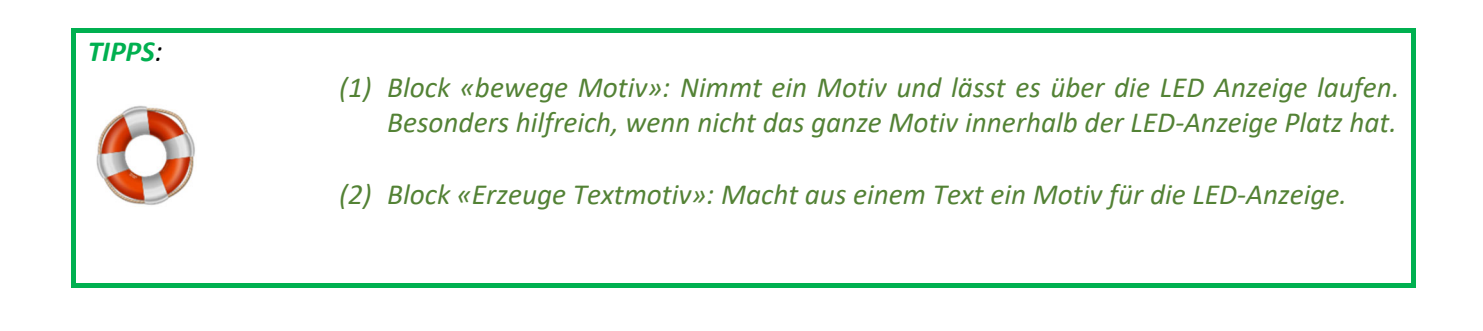

Versuchen Sie, das Programm zu bauen, zu simulieren, herunterzuladen und auf dem Board zu testen. Anschließend können Sie Ihr Programm mit der Lösung (im Anhang) überprüfen.

## **6. Erweiterung: Steuerung eines Servomotors**

Die untere Seite der CodeBug Platine hat eine Buchsenleiste, an der man weitere Hardware‐Komponenten anbinden kann. Wir wollen einen Servomotor anschliessen und diesen mit einem Programm steuern.

Abbildung 4 zeigt die Details über die Ein/Ausgänge des Erweiterungs‐Ports, und eine mögliche Pin‐ Belegung. Bitte achten Sie darauf, dass diese Ein/Ausgänge keine internen Schutzwiderstände haben.

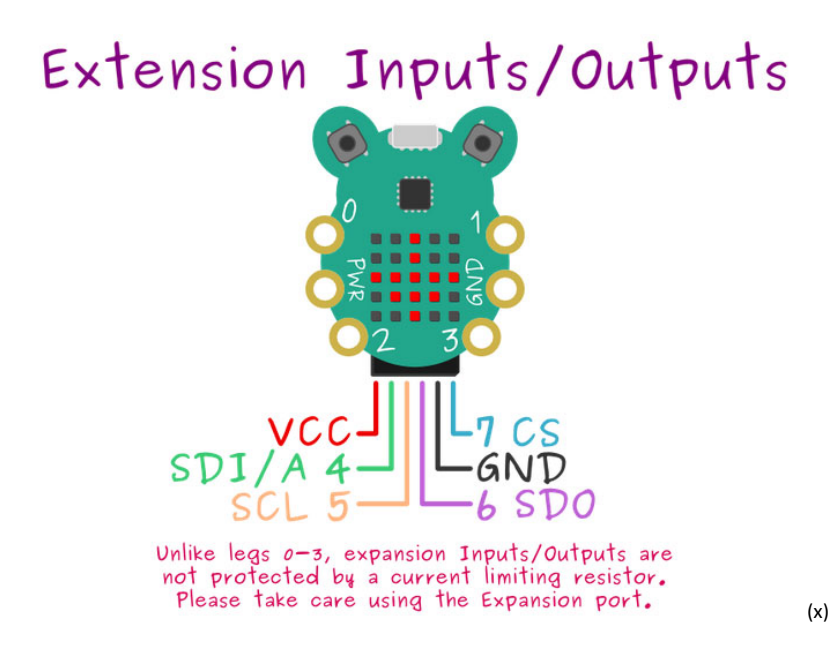

*Abbildung 4 CodeBug Erweiterungs-Port und Pin-Belegung Beispiel* 

Um die Erweiterungs‐Ports zu benutzen, müssen Sie im Start‐Block durch drücken des blauen Zahnrads, die Option "Erweiterungspins Eingang/Ausgang" anklicken. Setzen Sie danach die Beinchen 4 bis 7 als Digitalausgang. Wenn Sie nochmals auf das blaue Zahnrad drücken, schliesst sich das Menü wieder.

#### ✔ Erweiterungspins Eingang/Ausgang  $\boxed{\mathbf{\hat{Q}}}$  Start Richtung hoch v schlafe nach 3 Minuten Beinchen 4 (Pin SDI/A) auf Digitalausgang Beinchen 5 (Pin SCL) auf Digitalausgang Beinchen 6 (Pin SDO) auf Digitalausgang Beinchen 7 (Pin CS) auf Digitalausgang

*Abbildung 5 Start-Block-Konfiguration für die Benutzung des Erweiterungs-Ports* 

So weit so gut, aber jetzt müssen wir ein Programm für die Steuerung des Servomotors schreiben und ausprobieren. Analysieren Sie den Code, der in Abbildung 6 gezeigt wird. Welche Blöcke kennen Sie bereits und welche sind neu? Stellen Sie Fragen an die Workshop‐LeiterInnen, und diskutieren Sie mit anderen Teilnehmenden, um das ganze Programm zu verstehen.

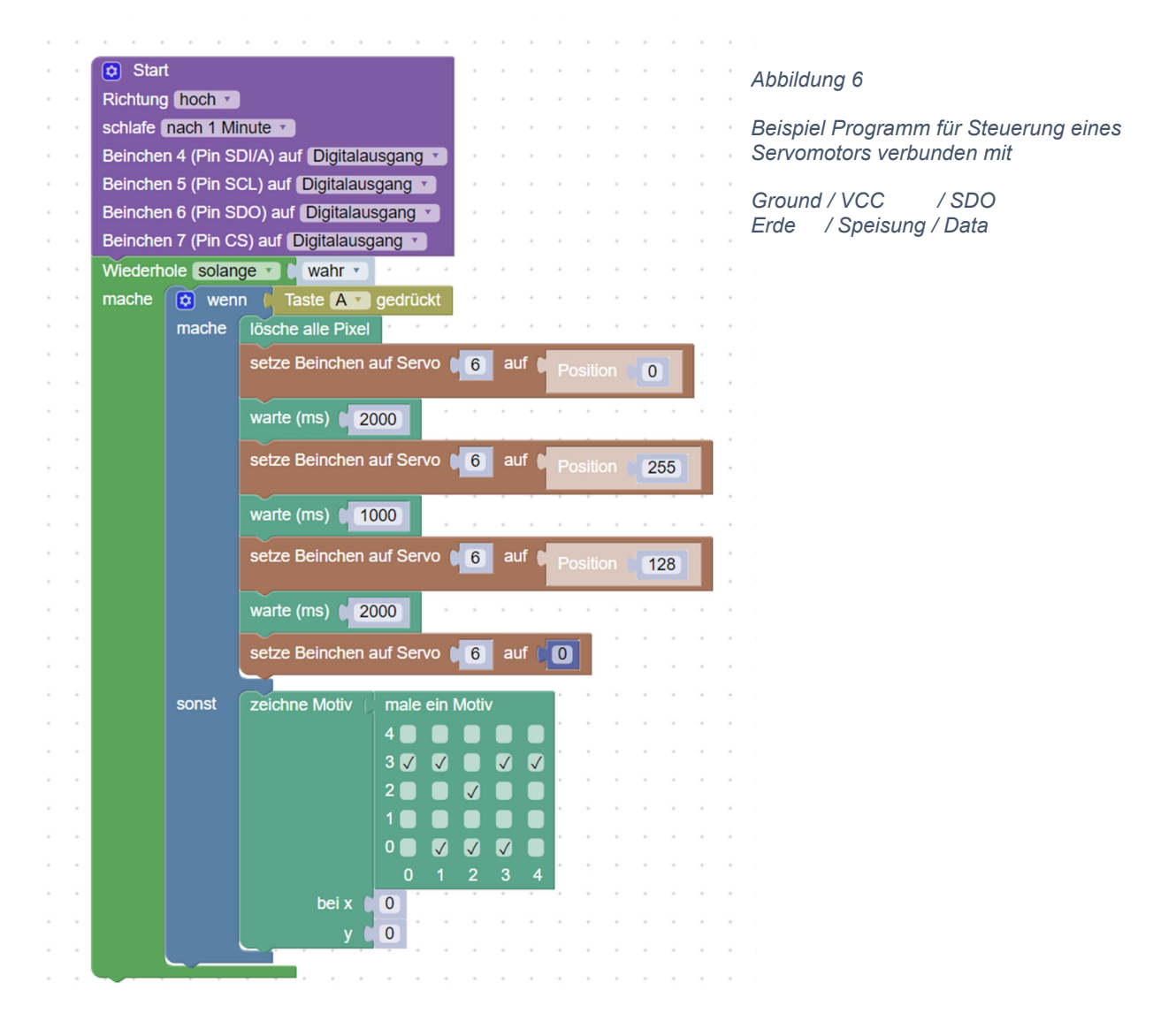

Verbinden Sie jetzt den Servomotor, wie in Abbildung 7, und probieren Sie das Programm oben durchzuführen. Sie können das Programm unter dem folgenden Link<sup>\*</sup> finden, oder indem Sie in der Suchleiste der CodeBug-Webseite den Projektnamen "test\_servomotor" eingeben.

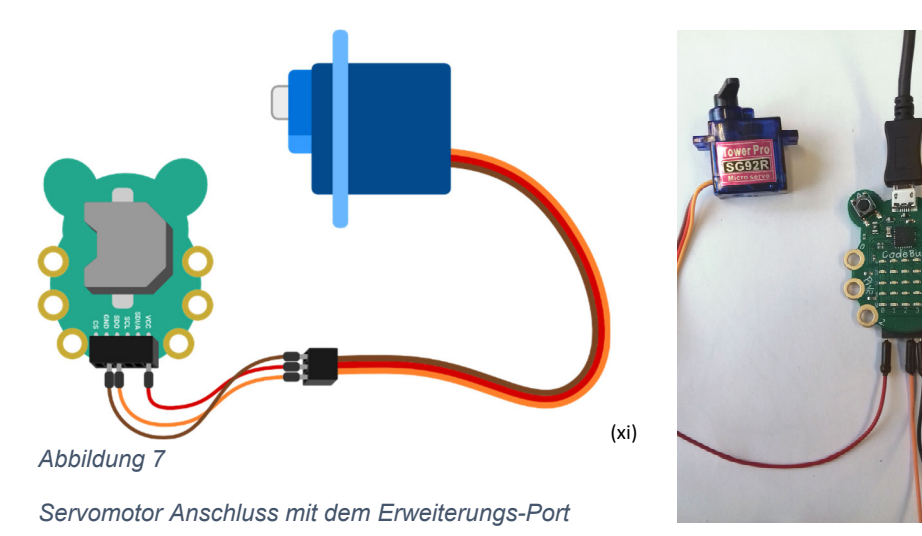

\* https://tinyurl.com/y5ggnh9j

### **7. Erweiterung: Messung einer analogen Spannung Spannungsteiler mit Widerständen und Potentiometer**

Um die Feuchtigkeit der Erde zu überprüfen, werden wir den Widerstand der Erde mit einem bekannten Widerstand vergleichen. Wie können wir einen solchen Vergleich mit dem CodeBug‐Minicomputer realisieren? Am besten baut man einen sogenannten Spannungsteiler und misst die Spannung in der Mitte des Teilers (als Analogwert). Wir wollen diese Idee zunächst mit zwei bekannten Widerständen ausprobieren.

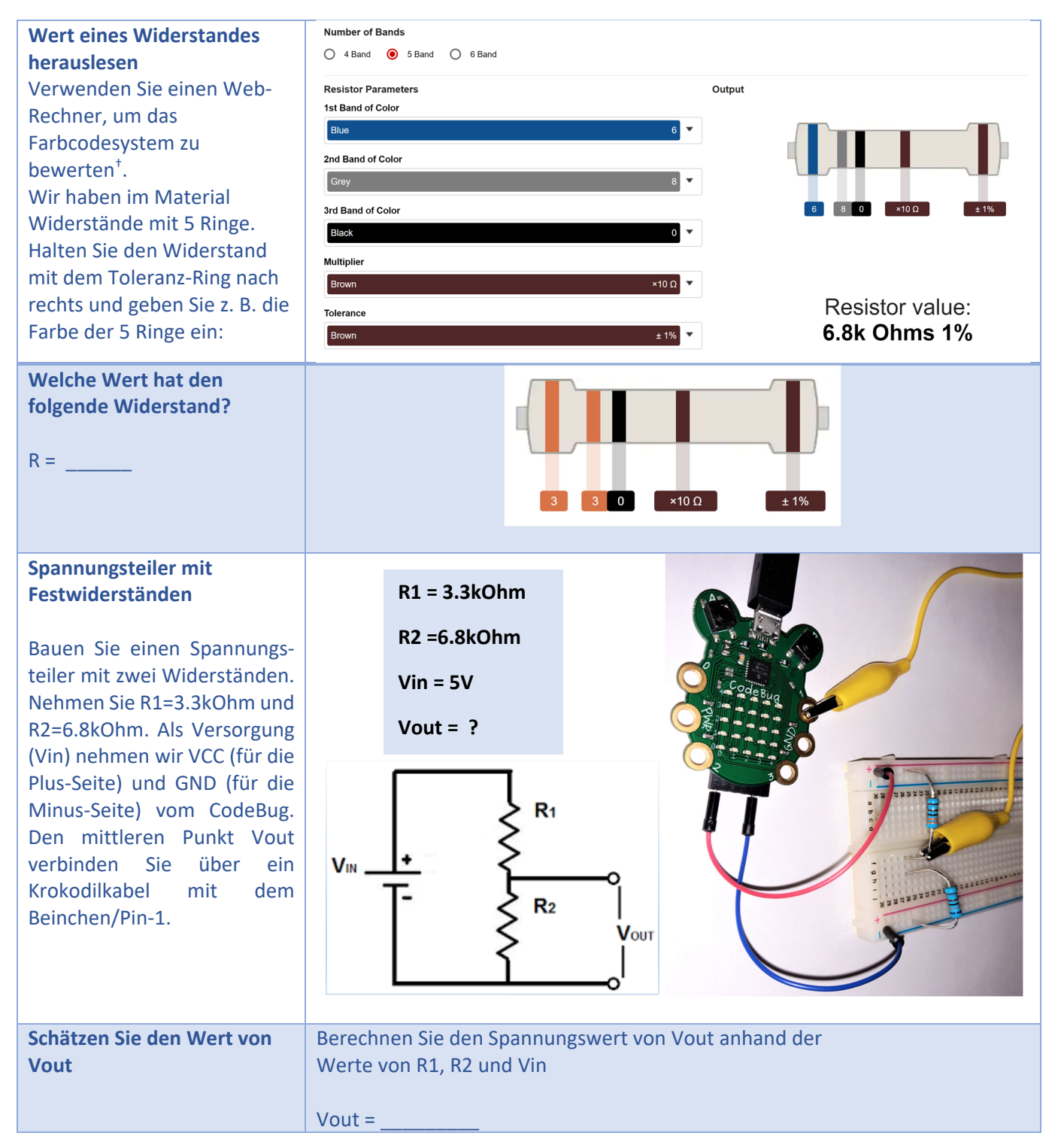

<sup>†</sup> Der Toleranzring ist ein wenig weiter entfernt als die anderen. Ein Beispiel für einen Web‐Rechner finden Sie unten: https://www.digikey.com/en/resources/conversion‐calculators/conversion‐calculator‐resistor‐color‐code , oder in https://tinyurl.com/whryjxxs

Die Spannung Vout wird im CodeBug als analoger Eingang gemessen und in einen digitalen Wert mit 8 Bits umgewandelt. Dies bedeutet einen Wert zwischen 0 und 255, der proportional zum Bereich 0V bis 5V ist. Welchen Wert erwarten Sie z.B. bei einem Eingang von ca. 3.37V zu lesen?

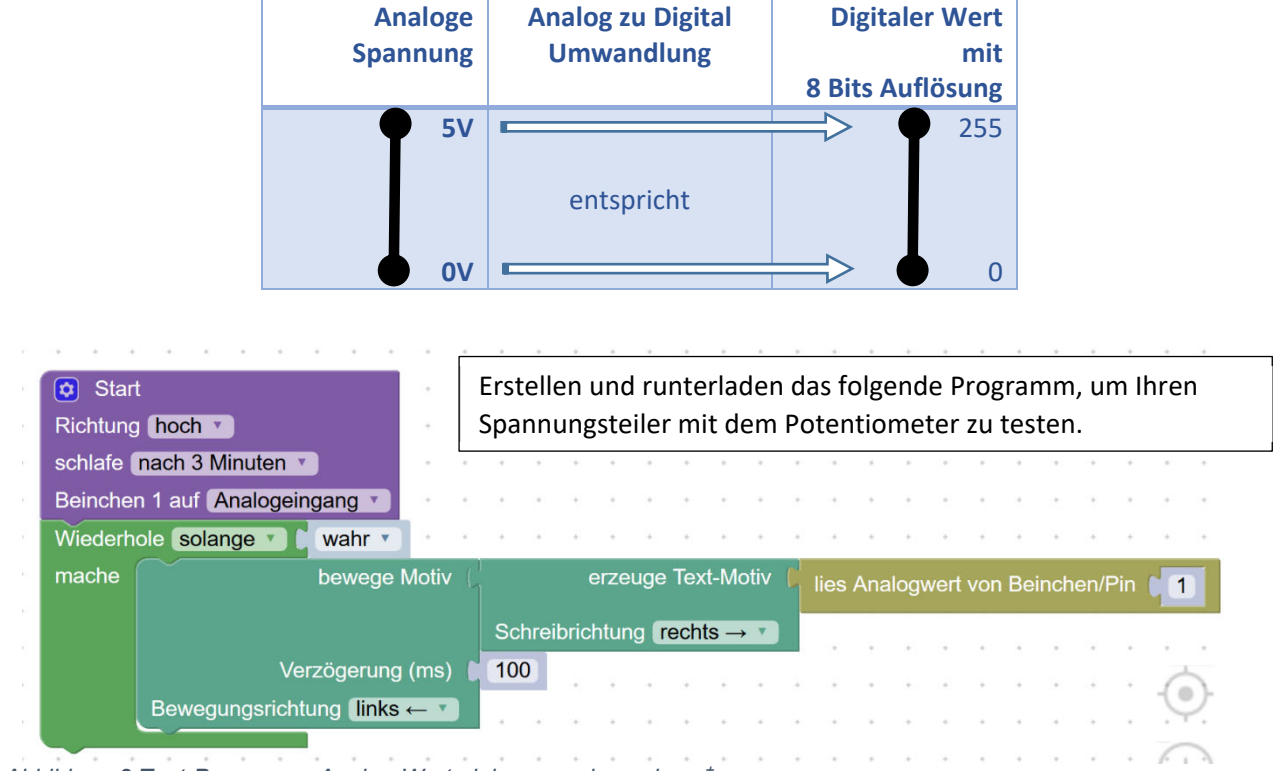

*Abbildung 8 Test-Programm: Analog-Wert einlesen und anzeigen ‡*

Als nächstes ersetzen wir R2 durch ein Potentiometer. Der mittlere Punkt des Potentiometers kann als variabler Widerstand verwendet werden. Weitere Details zum Potentiometer finden Sie im Anhang.

Sie haben ein Potentiometer, dessen Widerstand zwischen 0 und 10kOhm variiert. Welchen Bereich erwarten Sie als Analogwert auszulesen? Testen Sie es mit dem CodeBug und dem Programm aus Abbildung 8.

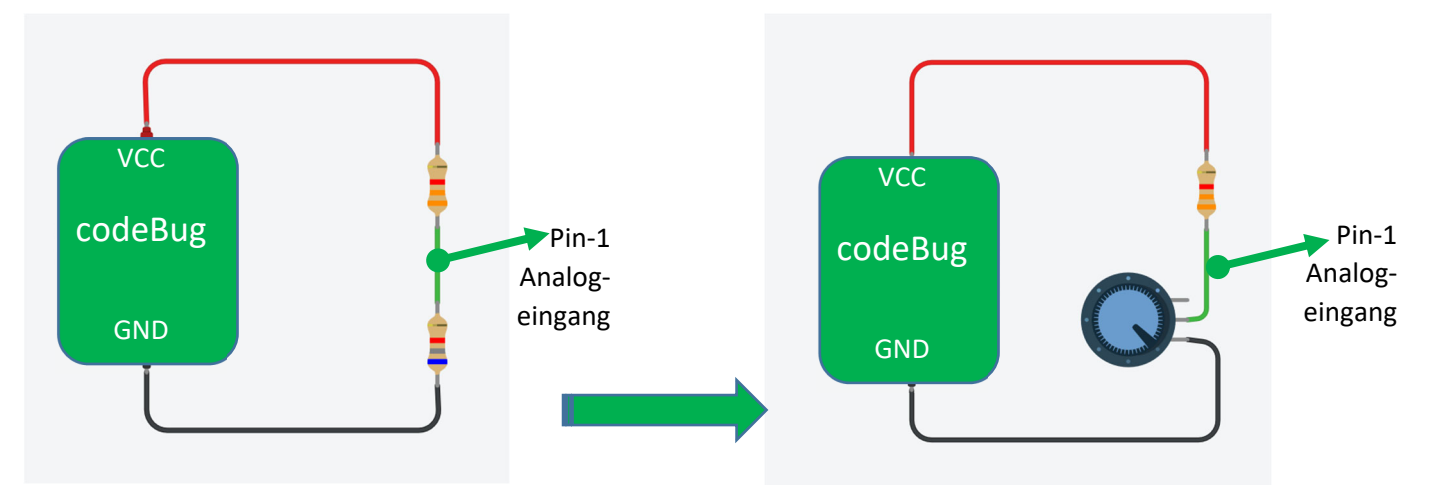

*Abbildung 9 Spannungsteiler mit zwei Widerständen, oder mit einem Widerstand und einem Potentiometer* 

<sup>‡</sup> Dieses Programm können Sie auch unter https://tinyurl.com/2maudy6r finden.

*Hinweis:* bei einem Spannungsteiler mitzwei Widerständen ist das Verhältnis der Widerstände proportional zu den entsprechenden Spannungsabfällen. Verwenden Sie Widerstände größer als 1kOhm, um die Stromaufnahme des Spannungsteilers unter 5mA zu begrenzen (bei Vcc=5V).

*Hinweis*: Sie können auch einen Spannungsteiler nur mit dem Potentiometer aufbauen. Dazu verwenden Sie dann die 3 Pins des Potentiometers. In diesem Fall würde der Analogwert den gesamten Bereich von 0 bis 5V oder von 0 bis 255 variieren. Können Sie das erklären?

Das Potentiometer im Workshop Material hat einen Widerstand von 10kOhm von ganz links nach ganz rechts. Das mittlere Bein, nimmt einen Punkt irgendwo in der Mitte dieses Widerstandes auf. Die Position dieses Abgreifpunktes kann mit der Welle des Potentiometers variiert werden. Auf diese Weise haben wir in diesem mittleren Abgreifpunkt eine Spannung zwischen 0V und 5V. Im Anhang III finden Sie eine detaillierte Beschreibung des Potentiometers. *Abbildung 10 Spannungsteiler mit Potentiometer*

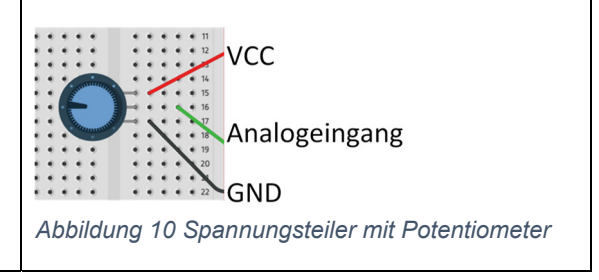

Der Aufbau von Abbildung 9 auf der rechten Seite mit einem Widerstand und einem Potentiometer ist für uns hier praktisch, weil wir das Potentiometer später durch den Pflanzentopf ersetzen werden, um die Feuchtigkeit des Bodens zu messen.

## **8. Abschlussexperiment: Feuchtigkeit messen & Bewässerung aktivieren**

Dieses Experiment basiert auf dem Projekt micro:bit plant water pump <sup>§</sup> (Abbildung 11). Im Video können Sie den Aufbau mit Benutzung eines micro:bit Mini‐Computers anschauen. Wir können dasselbe mit einem CodeBug implementieren.

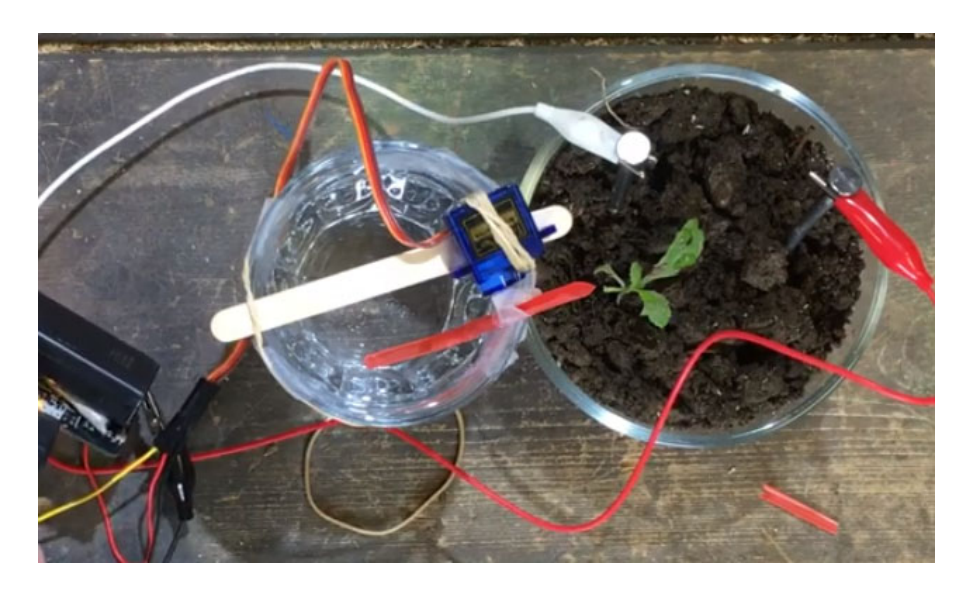

*Abbildung 11 Einfaches Pflanztopf Bewässerungssystem mit Servomotor und Mini-Computer* 

<sup>§</sup> https://www.youtube.com/watch?v=jANCdtkJAKY

Die Grundidee des Bewässerungssystems ist:

- ‐ Der Mini‐Computer misst regelmässig die Feuchtigkeit der Erde
- ‐ Falls diese zu niedrig ist, soll der Servomotor aktiviert werden, um Wasser zu giessen
- ‐ Der Arm des Servomotors ist mit einem Strohhalm verbunden
- ‐ Servomotor und Strohhalm sind über einem Gefäss mit Wasser montiert

Wir haben bereits mehrere Elemente kennengelernt, die man für den Aufbau dieses Experiments braucht. Was uns noch fehlt ist: die folgende drei Schritte zu probieren und zusammen zu bringen.

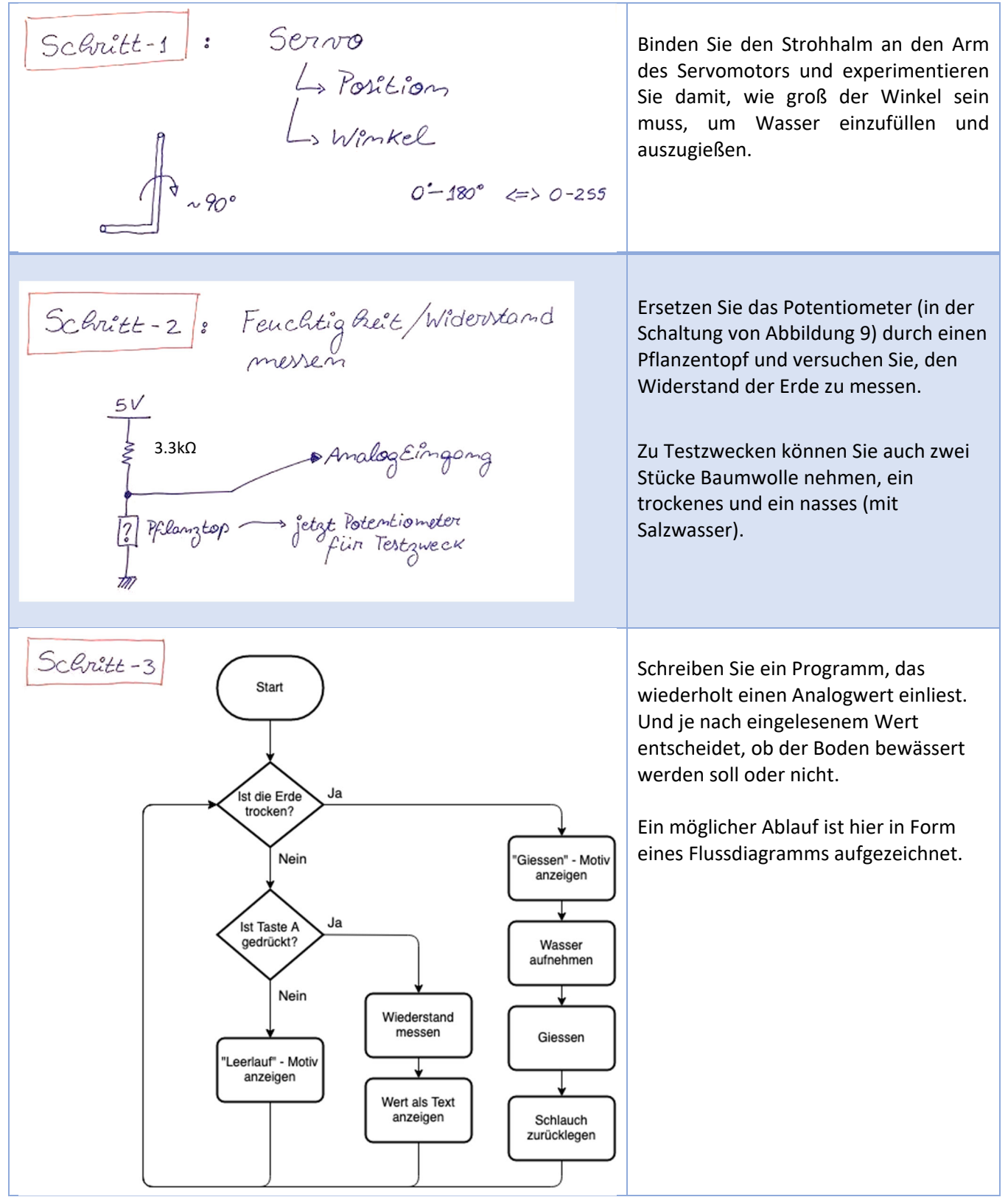

Dokumentieren Sie Ihren Versuch (Foto oder Video vom Aufbau und Link zum Code) und senden Sie uns bitte

per E‐Mail.

Wir werden Ihre verschiedenen Lösungsvarianten sammeln, an alle verteilen und offene Fragen gerne beantworten.

Eine Lösungsvariante von uns finden Sie im Anhang. *Abbildung 12 Feuchtigkeit messen im Vergleich* 

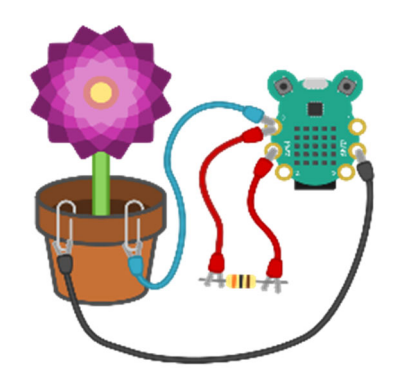

*mit bekanntem Widerstand* 

## **ANHANG**

#### **I.Lösungen zum Aufgaben Basisübungen**

**Lösung von Aufgabe 1 – Smiley** 

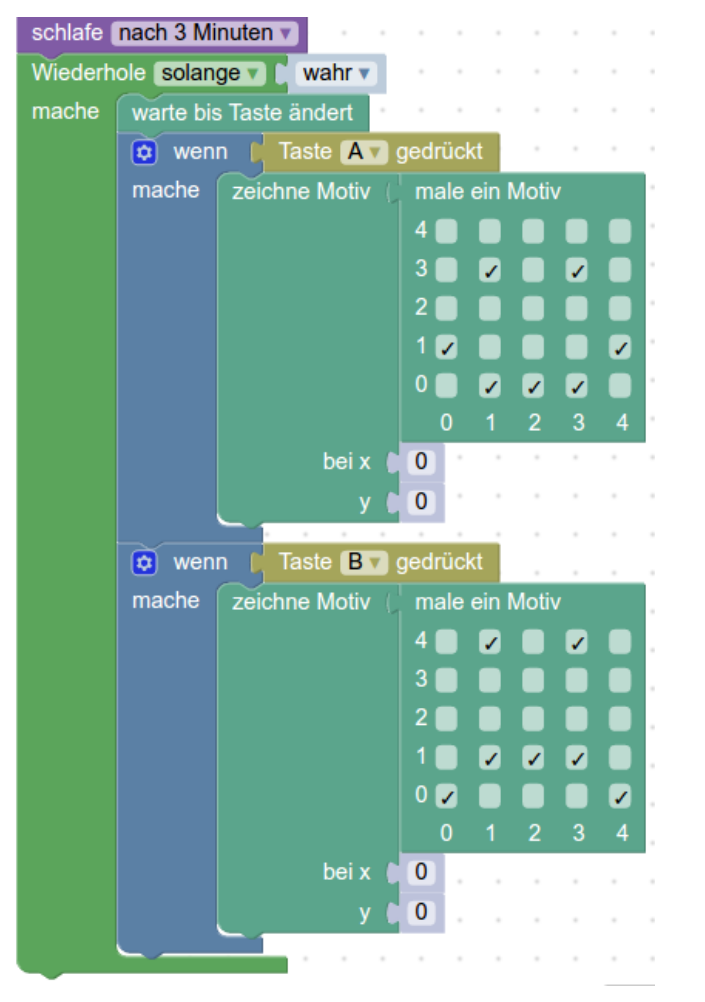

#### **Lösung von Aufgabe 2 - Name**

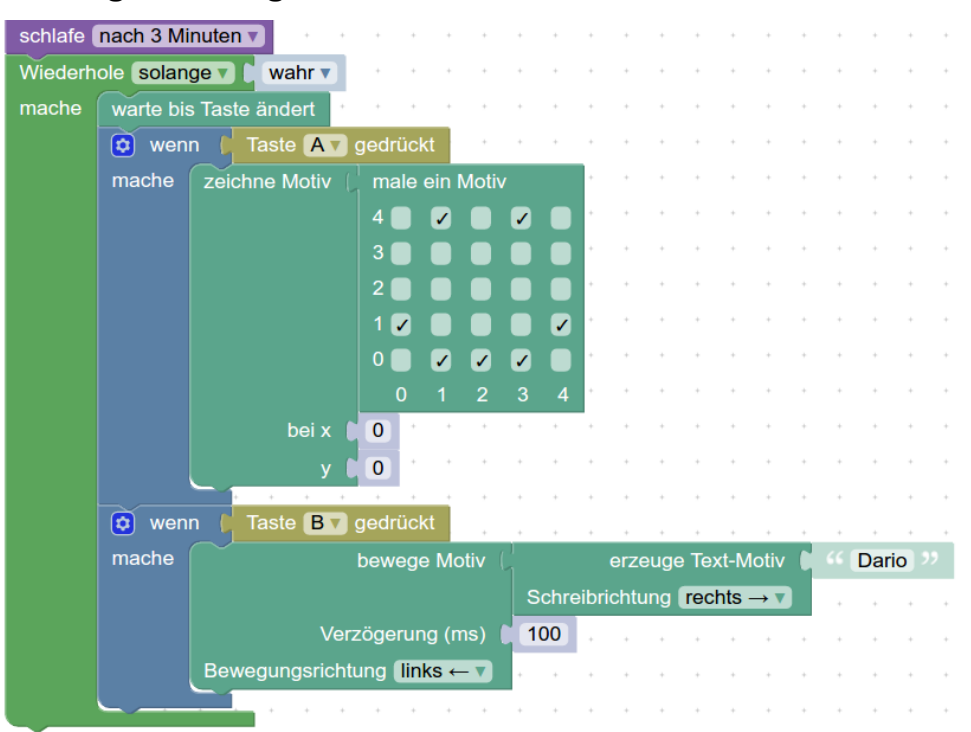

#### **II. Herausforderung Aufgabe zum Abschnitt: Prototyp-Brett**

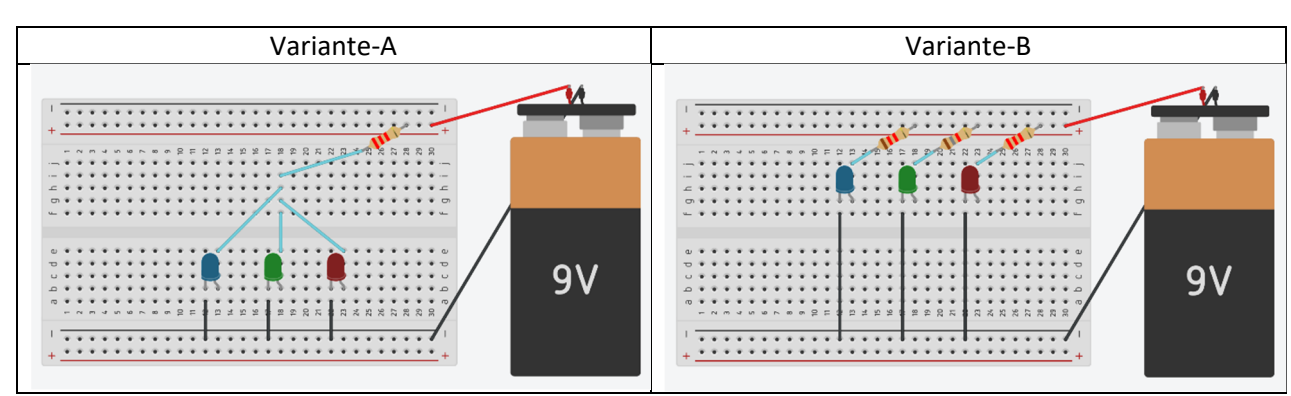

Was ist der Unterschied, wenn Sie die Schaltung mit den 3 LEDs, wie die beiden Varianten unten aufbauen? Welche Farbe leuchtet am stärksten bei Variante‐A? Warum?

#### **Hintergrundinformationen**

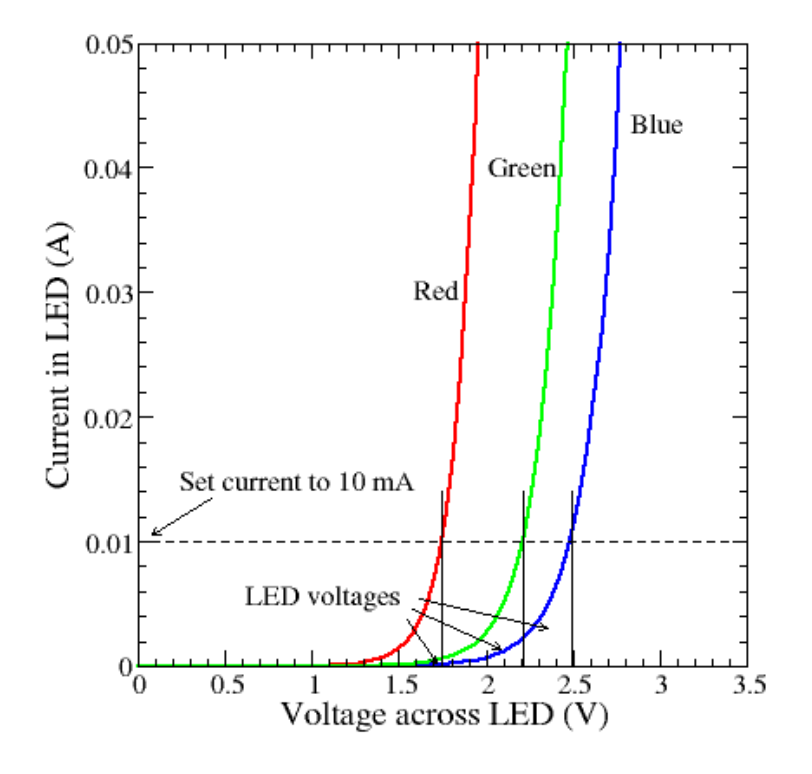

*Abbildung 13 Beispiel von LED-Kennlinie Strom gegen Spannung (xii)* 

*Bem.*: Die Schwellenspannung kann für verschiedene LED‐Typen variieren. Bei einer vergleichbaren LED‐ Fertigung bleibt jedoch die Tendenz, dass Blau eine höhere Schwellenspannung als Grün und Rot aufweist.

Wenn Sie sich für weitere Details oder Aufgaben mit Benutzung des Steckbretts interessieren (zum Beispiel mit dem Potentiometer), fragen Sie bitte die Workshop Leiterin. Wir werden uns freuen Ihnen weitere Unterlagen/Ideen zukommen zu lassen.

#### **III. Komponente: Potentiometer**

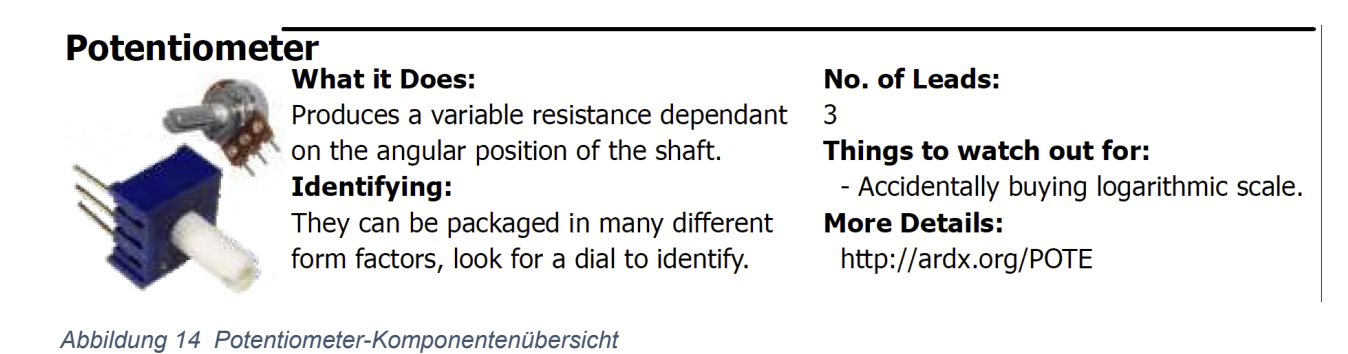

In einem Schaltplan wird ein Potentiometer durch eines der beiden folgenden Symbole dargestellt:

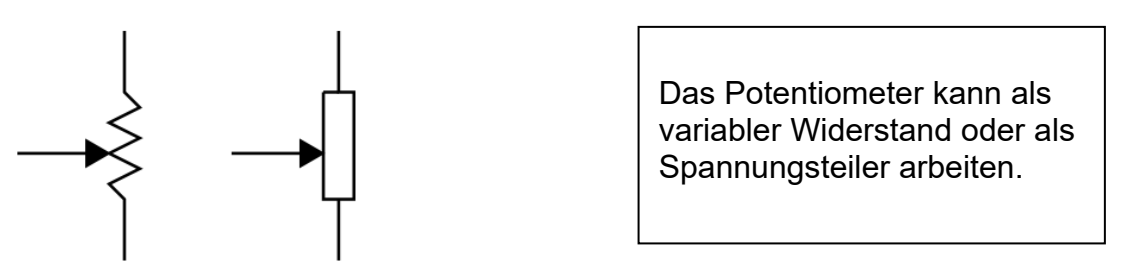

*Abbildung 15 Potentiometer-Schaltplansymbol* 

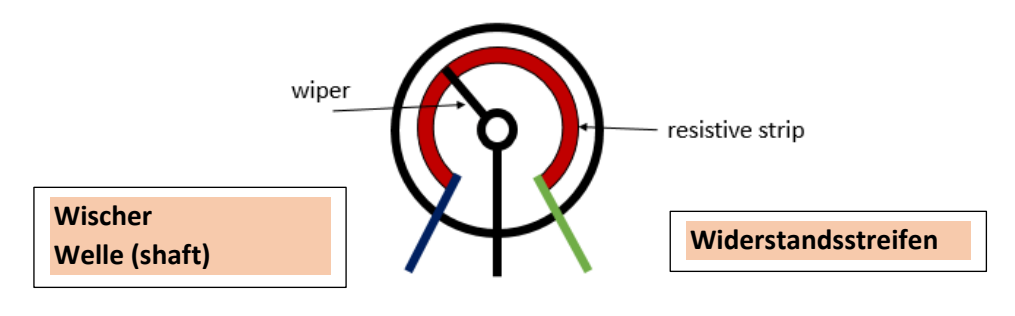

*Abbildung 16 Potentiometer-Aufbau* 

Wenn Sie 2 der 3 Beine verbinden, erhalten Sie einen variablen Widerstand: Tipp: Nehmen Sie entweder die 2 oberen oder die 2 unteren Beine.

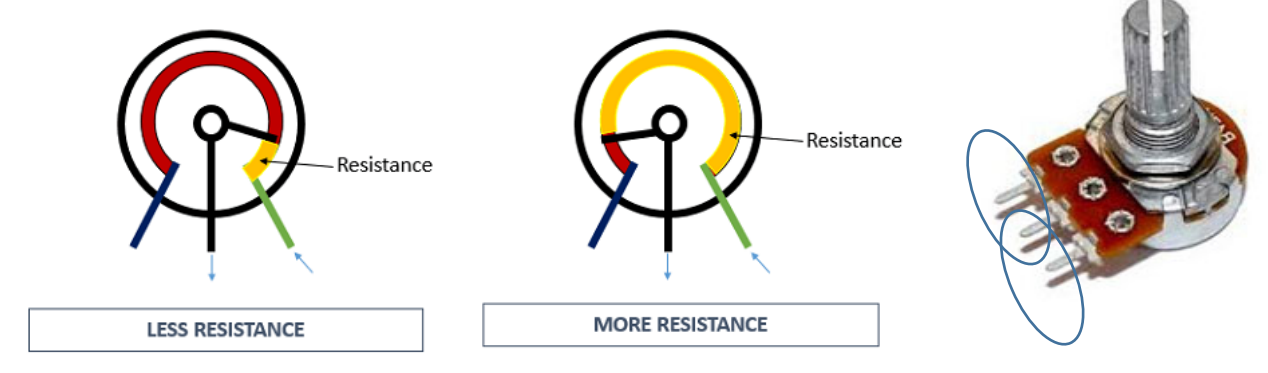

*Abbildung 17 Potentiometer-Anwendung als variabler Widerstand* 

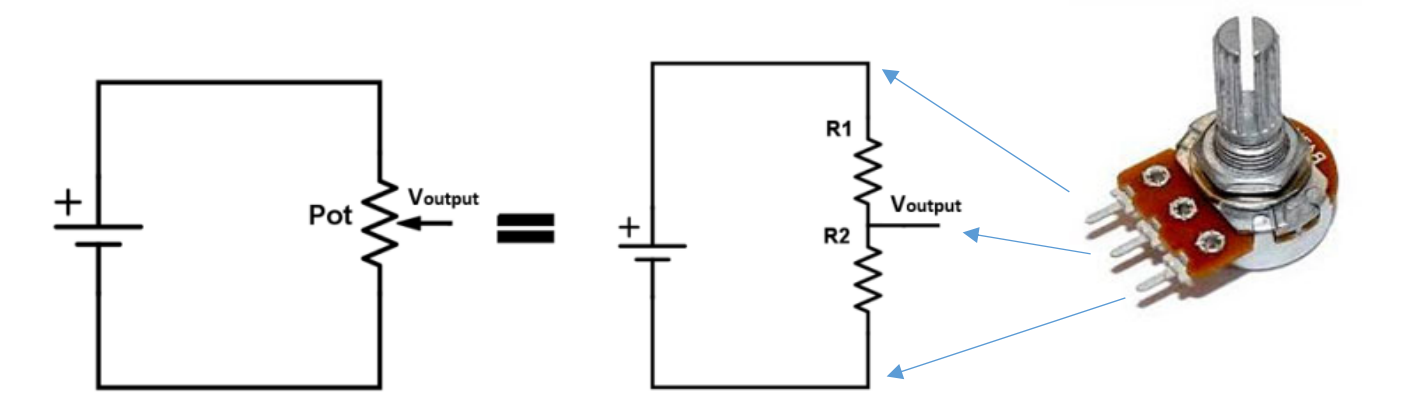

Wenn Sie alle 3 Beine verbinden, funktioniert es als Spannungsteiler:

*Abbildung 18 Potentiometer-Anwendung als Spannungsteiler* 

#### **IV. Komponente: Widerstand (für Durchsteckmontage)**

Der Widerstandswert wird oft auf dem Bauteil mit 4, 5 oder 6 farbigen Streifen angezeigt. Die Farbecodierung für Widerstände mit 4 und 5 Ringe ist unten gezeichnet.

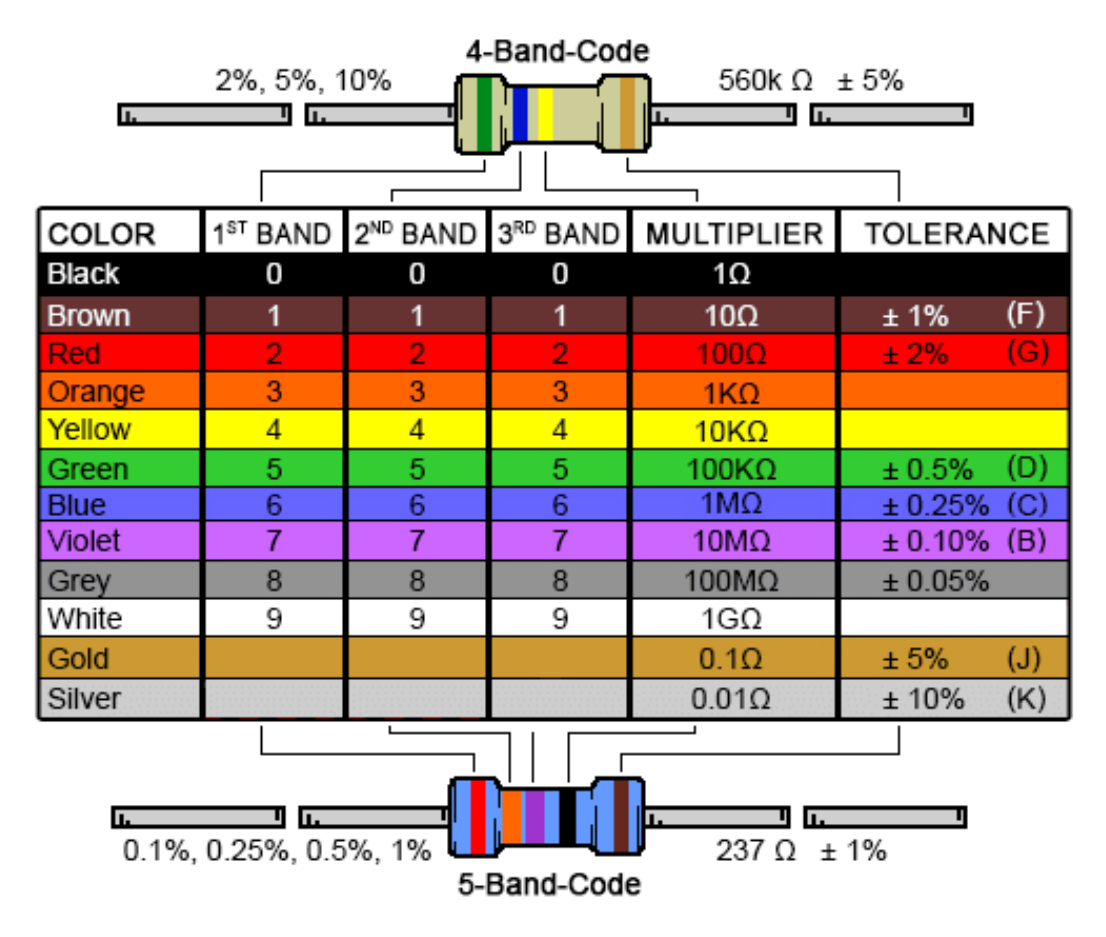

*Abbildung 19 Farbcodierung für Widerstände mit 4 und 5 Ringe* 

In unserem Workshop‐Material haben wir Widerstände mit 5 Ringe, mit den folgenden Werte:

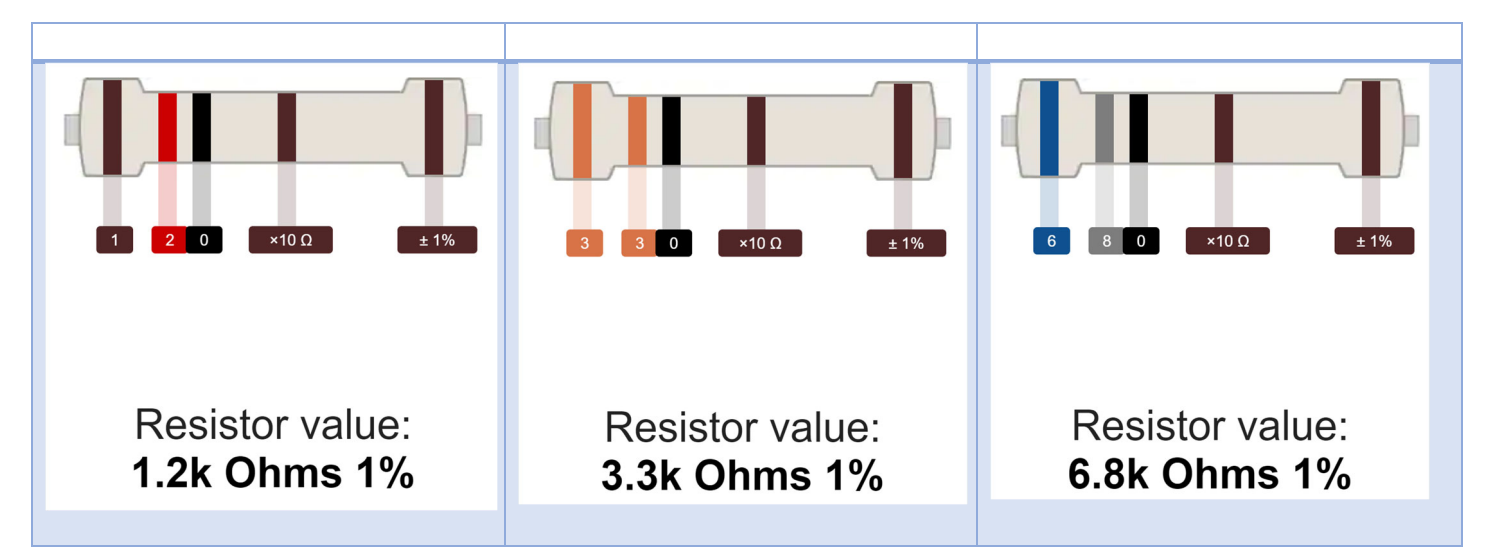

## **V. Material-Liste (BOM : Bill of Material)**

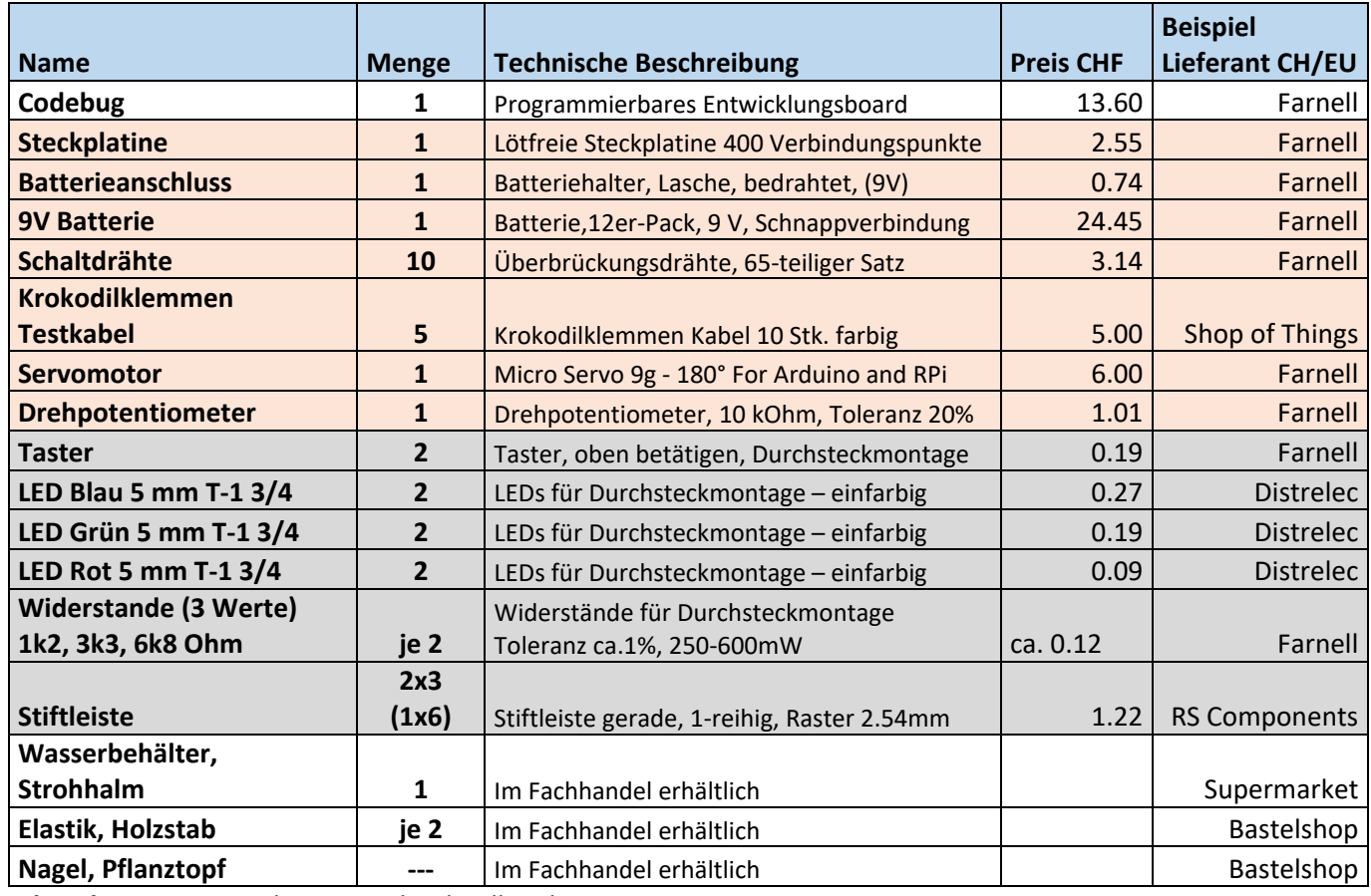

**Bitte beachten:** Preise können sich schnell ändern.

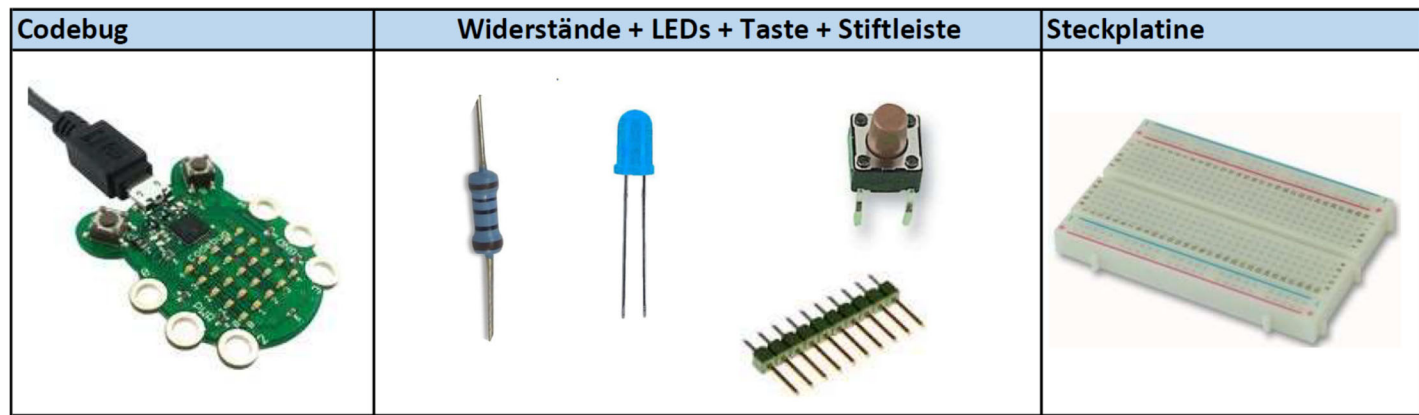

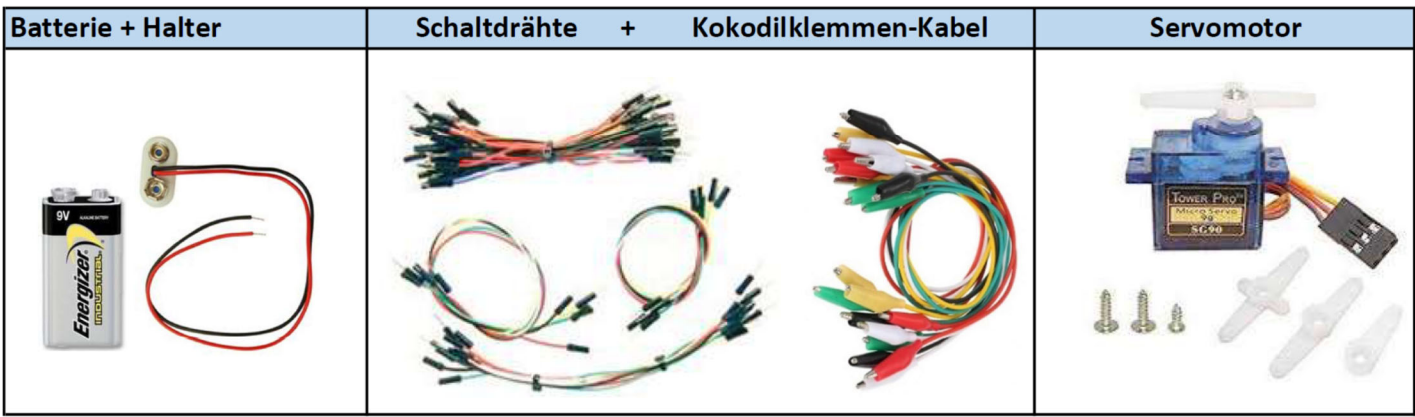

#### **VI. Pflanztopf Giesser Programm für CodeBug**

Mögliche Lösung

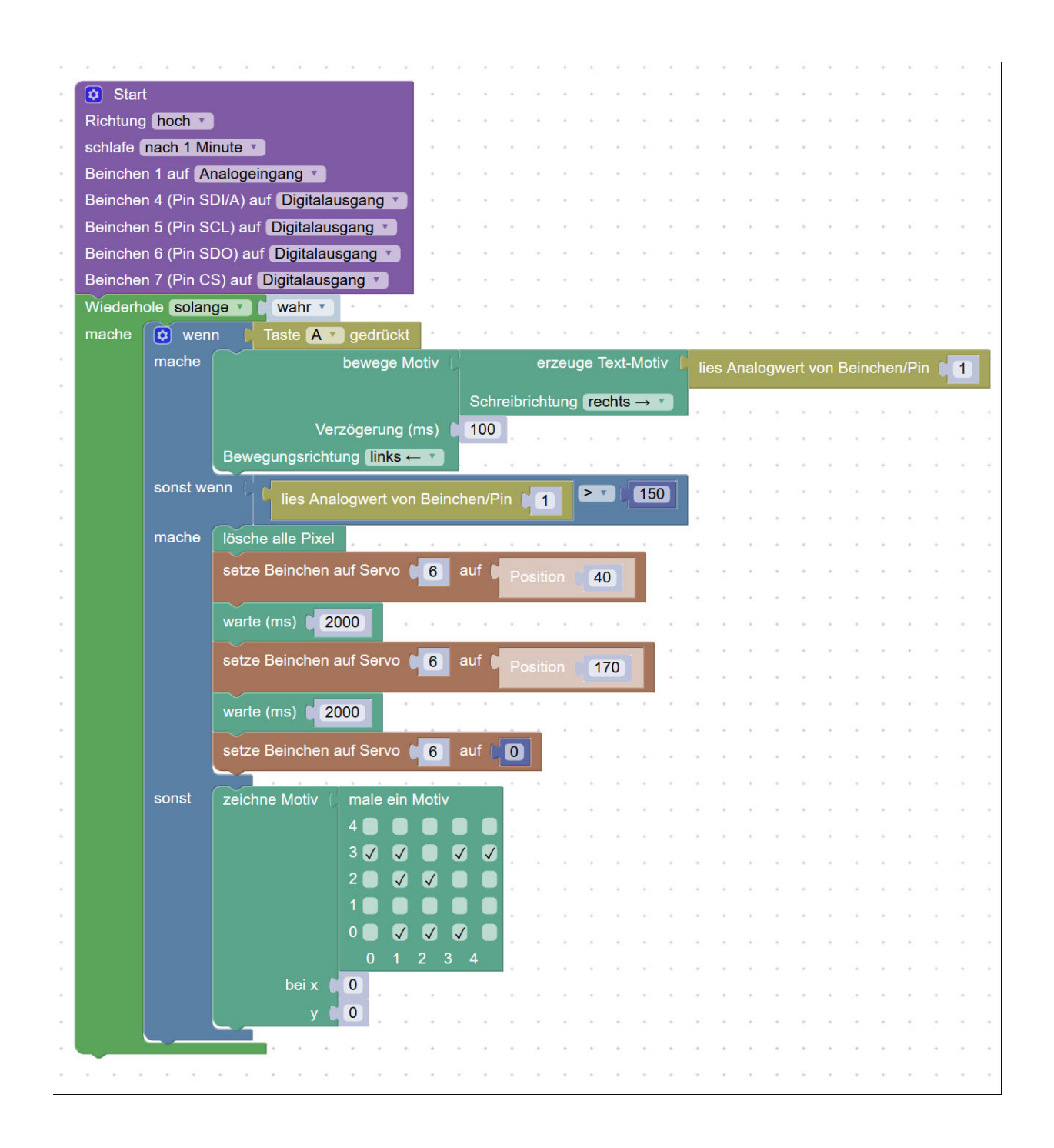

#### Link für Projekt in http://www.codebug.org.uk :

http://www.codebug.org.uk/explore/codebug/yqWhNRUjsUqCZBMZZfeQLN/project\_plantpot\_watering\_ step3/

#### **VII. Quellenverzeichnis**

Die Bilder aus eigener Gestaltung, und aus colourbox.com (über ZHAW Lizenz) werden nicht explizit gekennzeichnet. Weitere Quellen für die einzelnen Bilder werden unten gelistet.

#### **Bildnachweis für Inhaltsverzeichnis**

- i. https://www.kleine‐ingenieure.de/leitende‐knete/stromkreise/
- ii. http://www.codebug.org.uk/learn/activity/60/what-is-codebug/
- iii. http://www.codebug.org.uk/learn/course/getting-started-codebug/activity/2/scrolling-name-badge/
- iv. http://www.codebug.org.uk/learn/step/562/introduction/
- v. http://www.learningaboutelectronics.com/Articles/Voltage‐divider‐resistor‐calculator.php
- vi. http://www.codebug.org.uk/learn/activity/94/plant‐pot‐water‐detector/

#### **Bildnachweis für Abschnitt Grundlage Stromkreis)**

- vii. en.wikipedia.org/wiki/Light-emitting\_diode
- viii. http://www.linetec.nl/electronics/leds/led\_1.html

#### **Bildnachweis für Abschnitt Steckbrett**

ix. https://learn.sparkfun.com/tutorials/how-to-use-a-breadboard

#### **Bildnachweis für Abschnitt Steuerung Servomotor**

- x. http://www.codebug.org.uk/blog/codebugs‐expansion‐port
- xi. http://www.codebug.org.uk/learn/step/563/wiring‐up‐the‐servo/

#### **Bildnachweis für Anhänge (Herausforderungsaufgabe, Komponenten)**

- xii. https://people.eecs.berkeley.edu/~boser/courses/49\_sp\_2019/N\_gpio.html
- xiii. https://www.electronicshub.org/resistor‐color‐code/
- xiv. https://www.digikey.com/en/resources/conversion‐calculators/conversion‐calculator‐resistor‐ color‐code